# 

# NØRTEL

# Nortel Visualization Performance and Fault Manager Fault and Performance Management

Release: 2.1 Document Revision: 03.01

www.nortel.com

NN48014-700

Nortel Visualization Performance and Fault Manager Release: 2.1 Publication: NN48014-700 Document release date: March 2010

Copyright © 2009-2010 Nortel Networks All Rights Reserved.

Printed in Canada

### LEGAL NOTICE

The information in this document is subject to change without notice. The statements, configurations, technical data, and recommendations in this document are believed to be accurate and reliable, but are presented without express or implied warranty. Users must take full responsibility for their applications of any products specified in this document. The information in this document is proprietary to Nortel Networks.

NORTEL, the globemark design, and the NORTEL corporate logo are trademarks of Nortel Networks. Windows and Internet Explorer are trademarks of Microsoft Corp. Firefox is a trademark of the Mozilla Foundation. All other trademarks are the property of their respective owners.

# **Contents**

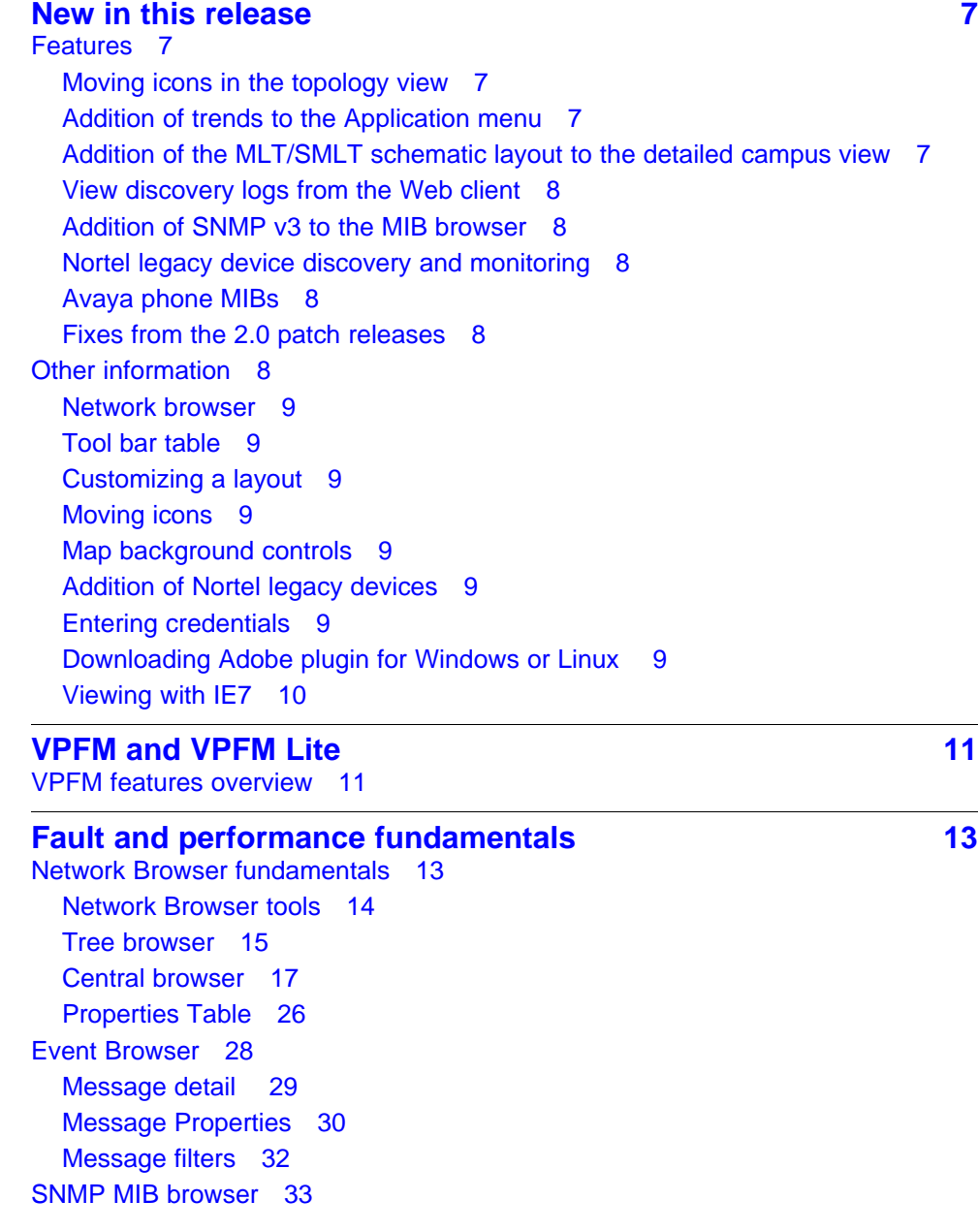

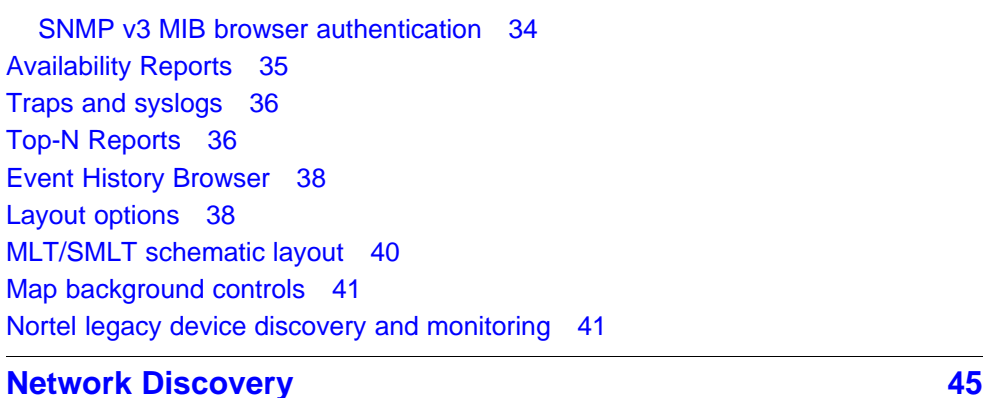

[Discovery Browser 45](#page-44-0) [Layer 3 subnet partitioning 46](#page-45-0) [Performing an initial discovery 46](#page-45-0) [Refreshing discovery status 48](#page-47-0) [Viewing discovery status summary 48](#page-47-0) [Performing a rediscovery 50](#page-49-0)

### **[Viewing discovery results 53](#page-52-0)**

[Viewing discovery results in the Tree Browser 53](#page-52-0) [Viewing discovery results in the Topology Viewer 54](#page-53-0) [Viewing discovery results in the Properties Table 57](#page-56-0) [Selecting a Layout 57](#page-56-0) [Moving an icon 58](#page-57-0) [Downloading Adobe plugin for Windows and Linux 58](#page-57-0) [Downloading Adobe plugin for Windows or Linux on a machine that has Internet](#page-58-0) [access 59](#page-58-0) [Downloading Adobe plugin for Windows or Linux on a machine that does not have](#page-58-0) [Internet access 59](#page-58-0) [Viewing with IE7 60](#page-59-0)

### **Viewing Events** 61

[Adding a message board 61](#page-60-0) [Sorting messages 62](#page-61-0) [Filtering messages 62](#page-61-0) [Filtering messages by priority 63](#page-62-0) [Filtering messages by scope or event type 63](#page-62-0) [Filtering messages by acknowledged status 64](#page-63-0) [Exporting a message board 65](#page-64-0)

### **[Viewing Event History Browser 67](#page-66-0)**

[Viewing Event History Browser 67](#page-66-0) [Adding a Filter in the Event History Browser 68](#page-67-0) [Creating a filter from selection in the Event History Browser 69](#page-68-0) [Cloning a Filter in the Event History Browser 69](#page-68-0) [Renaming a filter in the Event History Browser 70](#page-69-0)

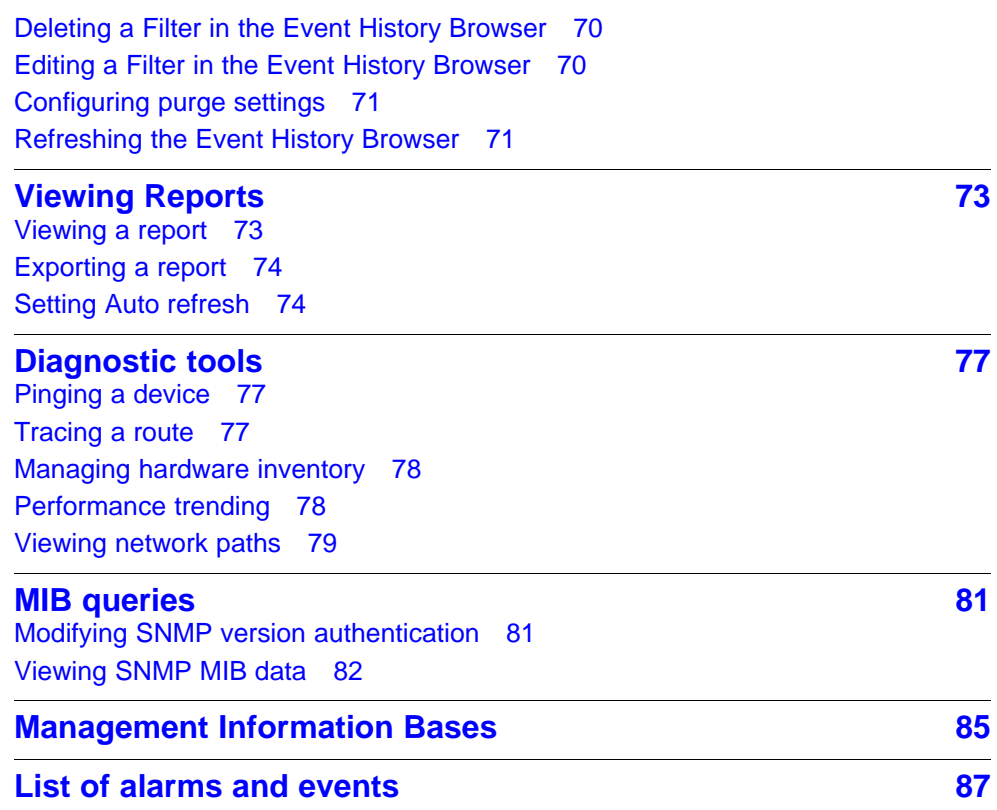

# <span id="page-6-0"></span>**New in this release**

The following sections detail what's new in Nortel Visualization Performance and Fault Manager Fault and Performance Management (NN48014-700) for release 2.1.

### **Features**

See the following sections for information about feature changes:

- "Moving icons in the topology view" (page 7)
- "Addition of trends to the Application menu" (page 7)
- "Addition of the MLT/SMLT schematic layout to the detailed campus view" (page 7)
- ["View discovery logs from the Web client" \(page 8\)](#page-7-0)
- ["Addition of SNMP v3 to the MIB browser" \(page 8\)](#page-7-0)
- ["Nortel legacy device discovery and monitoring" \(page 8\)](#page-7-0)
- ["Avaya phone MIBs" \(page 8\)](#page-7-0)
- ["Fixes from the 2.0 patch releases" \(page 8\)](#page-7-0)

### **Moving icons in the topology view**

The topology browser permits you to move icons, save the new layout, and share it for other users to see. For more information, see ["Central](#page-16-0) [browser" \(page 17\).](#page-16-0)

### **Addition of trends to the Application menu**

Trends are performance graphs for devices or interfaces. For more information see ["Central browser" \(page 17\)](#page-16-0) and ["Viewing discovery](#page-53-0) [results in the Topology Viewer" \(page 54\).](#page-53-0)

### **Addition of the MLT/SMLT schematic layout to the detailed campus view**

The topology map is enhanced to keep the groups of devices participating in multi-link trunking (MLT)/Split multi-link trunking (SMLT) together on the campus detail view so that the SMLT configuration (triangle, square, or

<span id="page-7-0"></span>mesh) is evident. The possible layouts are grouped at the core for 2, 4, or 6 switches showing the MLT/SMLT and IST links. For more information, see ["MLT/SMLT schematic layout" \(page 40\)](#page-39-0).

### **View discovery logs from the Web client**

In the previous release of VPFM, you viewed the discovery logs only from the Administrative client on the VPFM server (thick client). Now you can view the discovery logs from the Web client by clicking the Discovery log icon in the discovery browser. For more information, see ["Discovery](#page-44-0) [Browser" \(page 45\)](#page-44-0).

### **Addition of SNMP v3 to the MIB browser**

The previous release supported SNMP v1 and v2 in the MIB browser. Although SNMP v3 protocol was supported for network discovery, it was not available from the SNMP MIB browser. For more information, see ["SNMP MIB browser" \(page 33\).](#page-32-0)

### **Nortel legacy device discovery and monitoring**

Discovery and monitoring support is available for Nortel legacy devices. For more information, see ["Nortel legacy device discovery and monitoring"](#page-40-0) [\(page 41\).](#page-40-0)

### **Avaya phone MIBs**

This maintenance release loads new Avaya phone MIBs. Models 4610 and 4621, extension 7020 and 7021 are added.

### **Fixes from the 2.0 patch releases**

All the fixes in VPFM patch releases 2.0.0.1 to 2.0.0.4 are integrated in this release.

### **Other information**

See the following sections for information about changes that are not feature related:

- ["Network browser" \(page 9\)](#page-8-0)
- ["Tool bar table" \(page 9\)](#page-8-0)
- ["Customizing a layout" \(page 9\)](#page-8-0)
- ["Moving icons" \(page 9\)](#page-8-0)
- ["Map background controls" \(page 9\)](#page-8-0)
- ["Addition of Nortel legacy devices" \(page 9\)](#page-8-0)
- ["Entering credentials" \(page 9\)](#page-8-0)
- ["Downloading Adobe plugin for Windows or Linux " \(page 9\)](#page-8-0)
- ["Viewing with IE7" \(page 10\)](#page-9-0)

### <span id="page-8-0"></span>**Network browser**

The Network Browser screen is updated. For more information, see ["Network Browser tools" \(page 14\).](#page-13-0)

### **Tool bar table**

The Network Browser tools table is updated. For more information, see ["Network Browser tools" \(page 14\).](#page-13-0)

### **Customizing a layout**

You can customize a layout, and save the layout under a new name. You can choose to share the layout with other users and let other users modify the layout, or keep it private. For more information, see ["Layout options"](#page-37-0) [\(page 38\).](#page-37-0)

### **Moving icons**

You can select a layout from Hierarchical, Symmetrical, Circular, or User defined layouts and select the icon you want to move. Fore more information, see ["Moving an icon" \(page 58\).](#page-57-0)

You can make a multiicon move, and save the layout as a user defined layout. For more information, see ["Layout options" \(page 38\)](#page-37-0).

### **Map background controls**

You can set the background image. For more information, see ["Map](#page-40-0) [background controls" \(page 41\).](#page-40-0)

### **Addition of Nortel legacy devices**

Nortel legacy devices are added to the table listing the symbols used on the VPFM interface. For more information, see ["Central browser" \(page](#page-16-0) [17\)](#page-16-0).

### **Entering credentials**

You can view a multimedia demonstration about entering credentials for the devices which are not discovered. For more information, see ["Performing an initial discovery" \(page 46\).](#page-45-0)

### **Downloading Adobe plugin for Windows or Linux**

Procedures are added to download Adobe™ plugin for Windows or Linux. For more information, see ["Downloading Adobe plugin for Windows and](#page-57-0) [Linux" \(page 58\)](#page-57-0), ["Downloading Adobe plugin for Windows or Linux on a](#page-58-0) [machine that has Internet access" \(page 59\),](#page-58-0) and ["Downloading Adobe](#page-58-0) [plugin for Windows or Linux on a machine that does not have Internet](#page-58-0) [access" \(page 59\)](#page-58-0).

### <span id="page-9-0"></span>**Viewing with IE7**

A procedure is added to obtain Adobe™ Flash and device trends. For more information, see ["Viewing with IE7" \(page 60\).](#page-59-0)

# <span id="page-10-0"></span>**VPFM and VPFM Lite**

VPFM is available in two different versions: VPFM and VPFM-Lite. This section illustrates the feature differences between the two versions.

Users of VPFM-Lite can upgrade to VPFM with a license upgrade. For more information, see *Nortel Visualization Performance and Fault Manager—Installation* (NN48014-300).

### **VPFM features overview**

The following table illustrates the feature differences between VPFM and VPFM-Lite.

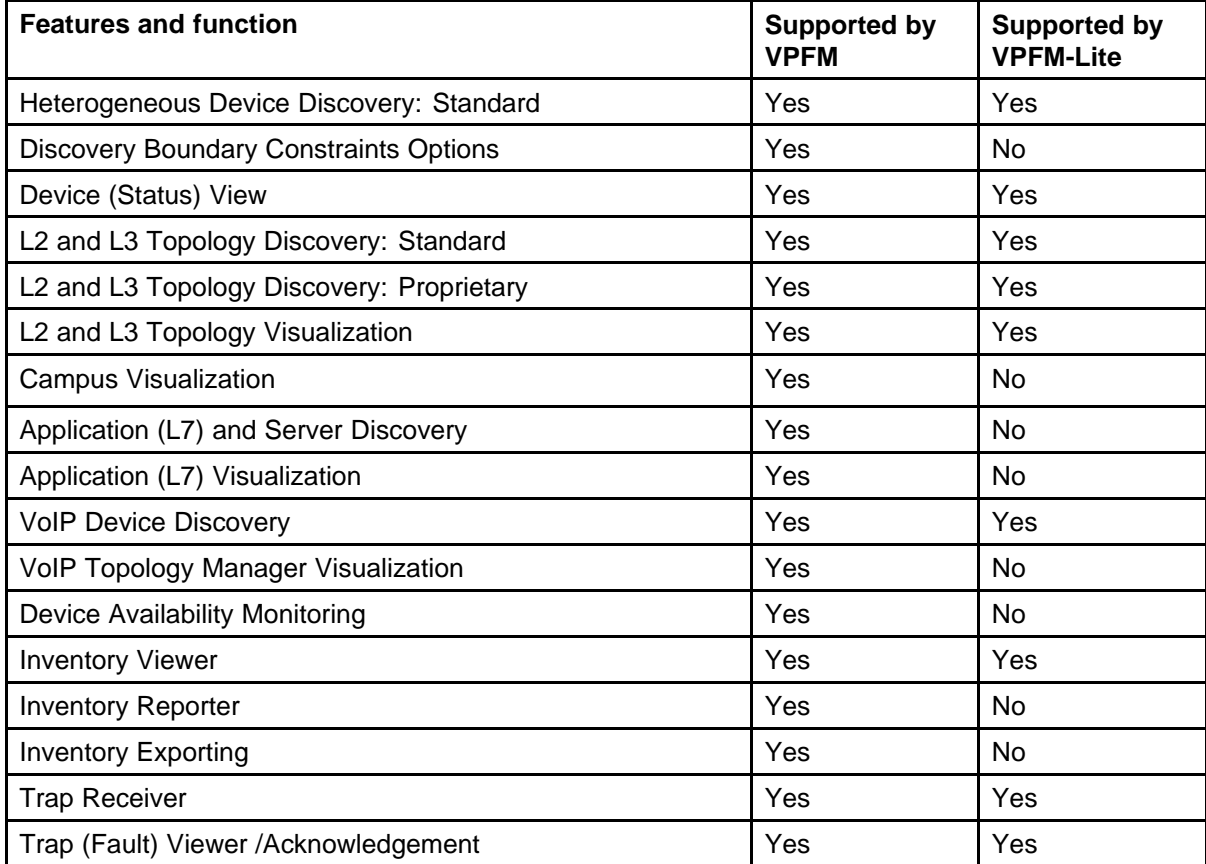

### **12** VPFM and VPFM Lite

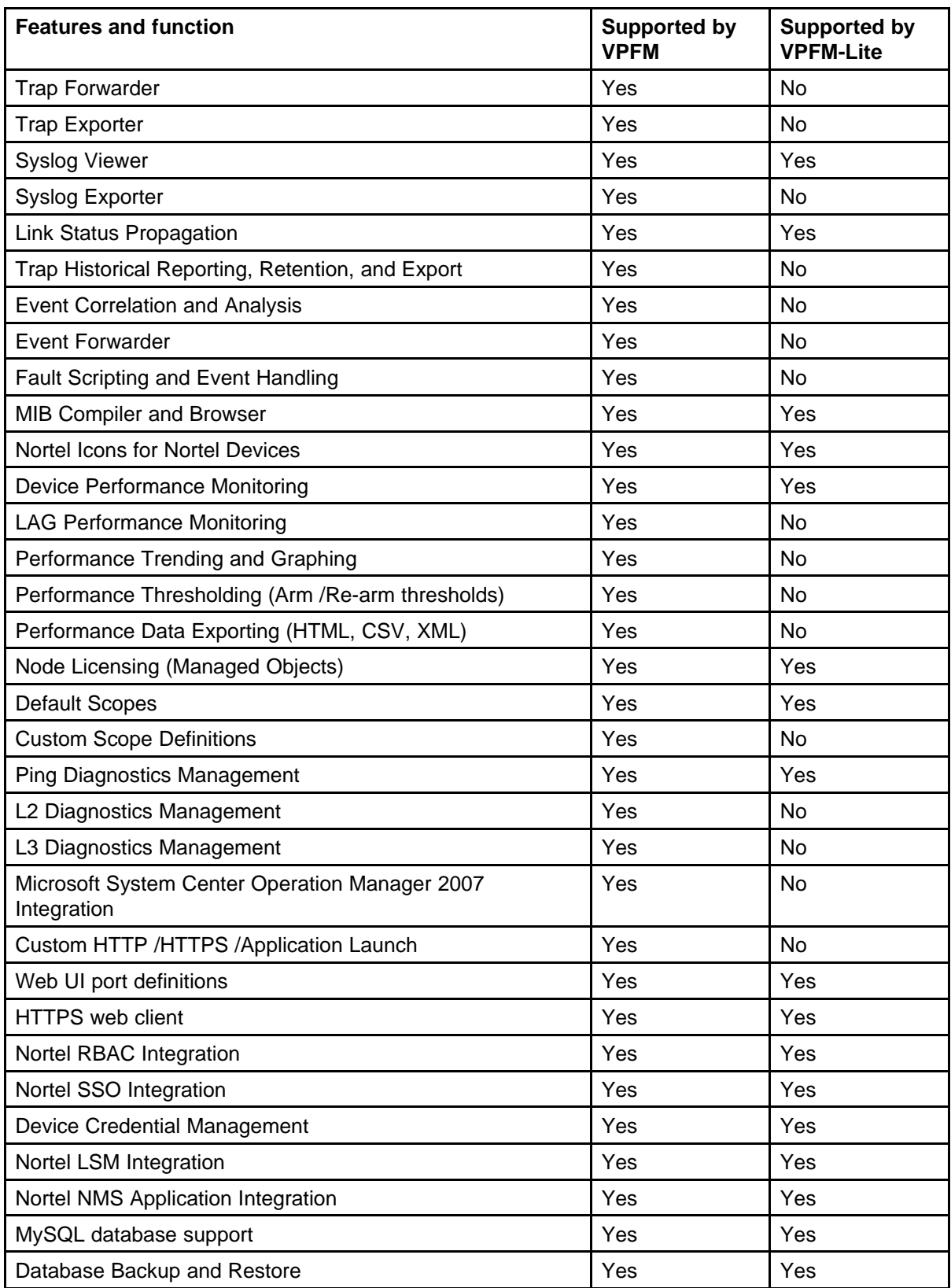

Nortel Visualization Performance and Fault Manager Fault and Performance Management NN48014-700 03.01 March 2010

# <span id="page-12-0"></span>**Fault and performance fundamentals**

This section provides information about the tools to manage and monitor faults and performance on the managed objects in VPFM.

### **Navigation**

- "Network Browser fundamentals" (page 13)
- ["Event Browser" \(page 28\)](#page-27-0)
- ["SNMP MIB browser" \(page 33\)](#page-32-0)
- ["Availability Reports" \(page 35\)](#page-34-0)
- ["Traps and syslogs" \(page 36\)](#page-35-0)
- ["Top-N Reports" \(page 36\)](#page-35-0)
- ["Event History Browser" \(page 38\)](#page-37-0)
- ["Layout options" \(page 38\)](#page-37-0)
- ["MLT/SMLT schematic layout" \(page 40\)](#page-39-0)
- ["Map background controls" \(page 41\)](#page-40-0)
- ["Nortel legacy device discovery and monitoring" \(page 41\)](#page-40-0)

### **Network Browser fundamentals**

This section provides an overview of the Network Browser.

The Network Browser enables you to view detailed information about the status of the managed objects in your network. The Network Browser provides the following tools for viewing network information:

- tool bar (top of the screen)
- navigation tree
- central browser
- property table

You can also use the Network Browser to access diagnostic tools, such as a ping utility, and to view inventory information. For more information, see ["Diagnostic tools" \(page 77\)](#page-76-0).

### <span id="page-13-0"></span>**Navigation**

This section contains the following topics:

- "Network Browser tools" (page 14)
- ["Tree browser" \(page 15\)](#page-14-0)
- ["Central browser" \(page 17\)](#page-16-0)
- ["Properties Table" \(page 26\)](#page-25-0)

### **Network Browser tools**

This section provides an overview of the tools available in the Network Browser.

The following general controls are available at the top of the Network Browser window:

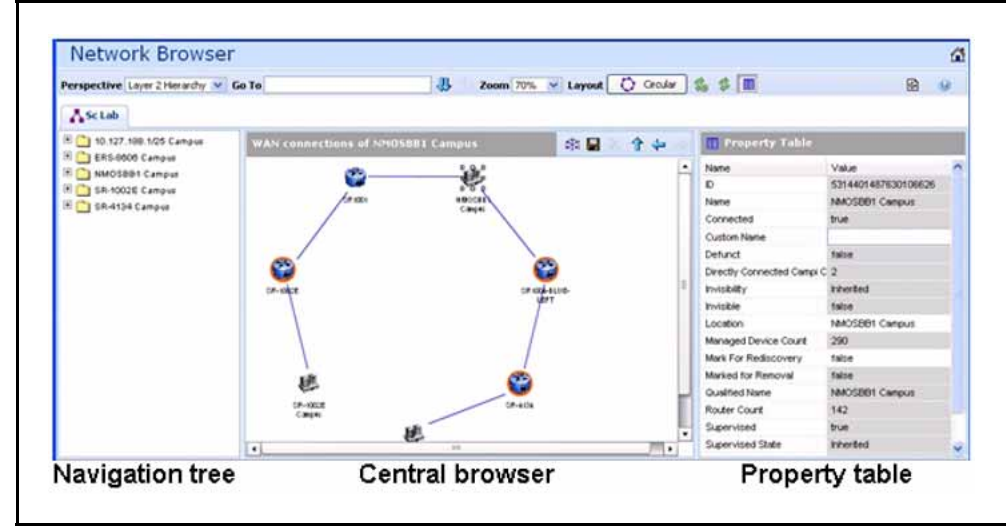

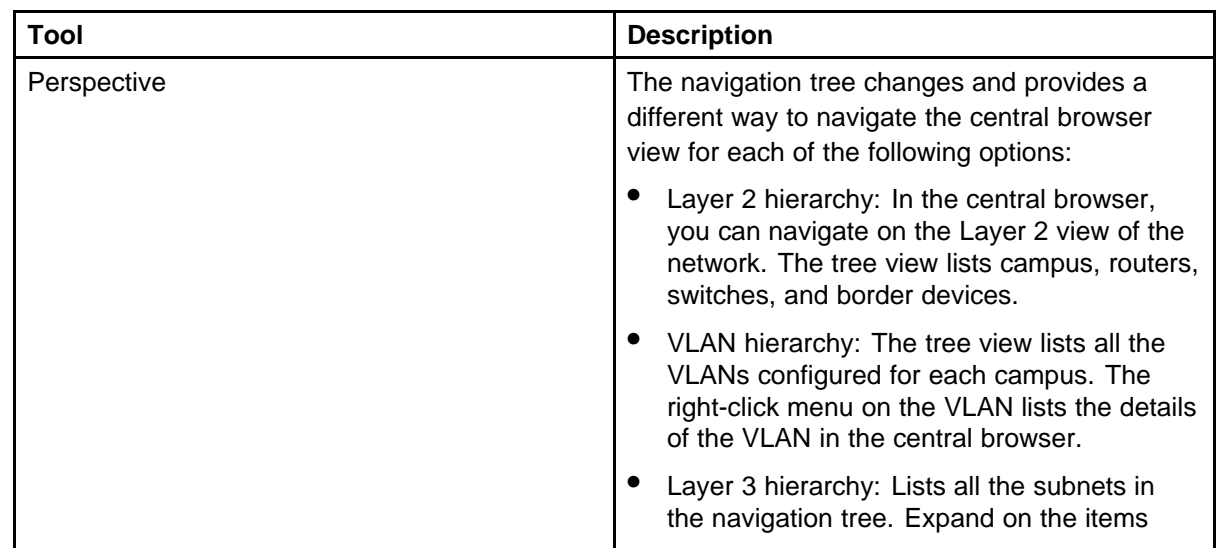

<span id="page-14-0"></span>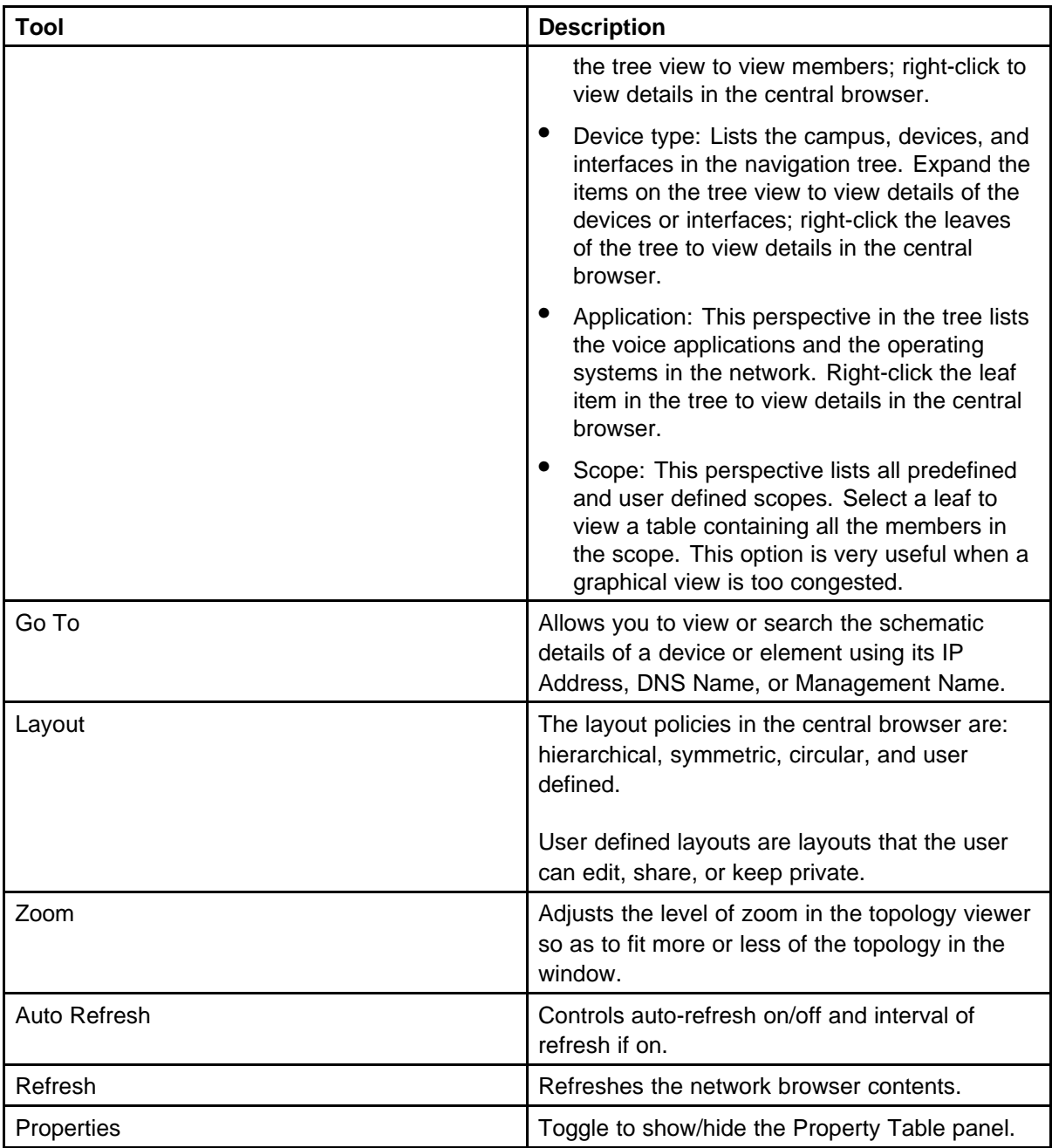

### **Tree browser**

This section provides an overview of the Tree Browser, located in the left panel of the Network Browser window.

The tree browser enables you to browse the contents of your network as a hierarchical tree with several perspectives to choose from.

The Tree Browser displays a tree that lists the entities within a domain. Left-clicking on '+' and '-' icons expands and contracts the tree folders. Expansion and selection of entities within the Tree Browser does not refresh the information displayed in the central browser, therefore the information displayed in the central browser may not reflect the node to which you navigate in the Tree Browser. To access the Tree Browser for a domain, the domain must be discovered by the server. If the domain of interest has not yet been discovered, you must discover (load) the domain. The information that displays in the Tree Browser depends on the perspective you select. The available perspectives are:

- Layer 2 Hierarchy Lists domain elements according to their OSI layer 2 functions.
- VLAN Hierarchy Lists the logical nodes that constitute a virtual LAN in each campus.
- Layer 3 Hierarchy Lists domain elements according to their OSI layer 3 organization, that is, by their IP addresses.
- Device Types List items as being campuses, devices (managed or unmanaged), or interfaces (including AAL5, ATM, Ethernet, PPP, and a number of others).
- Applications Lists the supported applications that are visible to the VPFM Server. Applications are listed under the following categories: Operating System and Voice.
- Scopes List all scopes defined for the domain enabling you to list domain elements according to a scope to which they belong. Left-clicking on a tree node causes the central browser panel to show the requested node in its network context and shows members of the scope in tabular form.

The Tree Browser also provides menu options. When you right-click a node in the tree browser, a menu displays enabling you to access information about the selected item. The options that are available for a given node vary based on its context. Several of the possible options are:

Backbone neighborhood – Displays the backbone neighborhood for the selected node.

Details – Displays details about the selected node.

MLT (Multi-Link Trunking) view – Displays an MLT view of the selected node.

Subnet map – Displays the subnet map for the selected node.

WAN connections – Displays WAN connections for the selected node.

### <span id="page-16-0"></span>**Central browser**

This section provides an overview of the central browser, located in the middle panel of the Network Browser. The central browser panel acts as Topology Viewer or Table Viewer based on the perspective being used.

The Topology Viewer provides a graphical display of the network topology, which enables you to visualize a network as a schematic of icons connected by lines.

The following tables list the right-click options available on the Topology Viewer, and describe the icons used.

The topology Viewer permits you to move icons, save the new layout, and share it for other users to see. The controls are provided in the bar on the right hand top, next to the navigation arrows. You can freeze a view (to stop movements), save a layout view, or delete a layout view. Initially, the view is in the freeze state. To move icons, click the freeze button and then select the icons to move. After you move the icons, you can save the view, and then you can make the view visible to other users by checking Share with other users, or you can keep the view private. You can enable a shared view for other users to edit, or enable the shared view as read only for other users to view.

When viewing scopes, the tree browser shows the scopes, and the central browser shows a table of all members of the scope.

The table view in the central browser displays groups of network elements in row/column form and provides information that is best shown in tabular format, such as processes running on a server, the databases running on a server, scope members, and listings the interfaces of a device.

The right-click options in the central browser topology view are: Application Menu, Setup, and Adobe™ flash options.

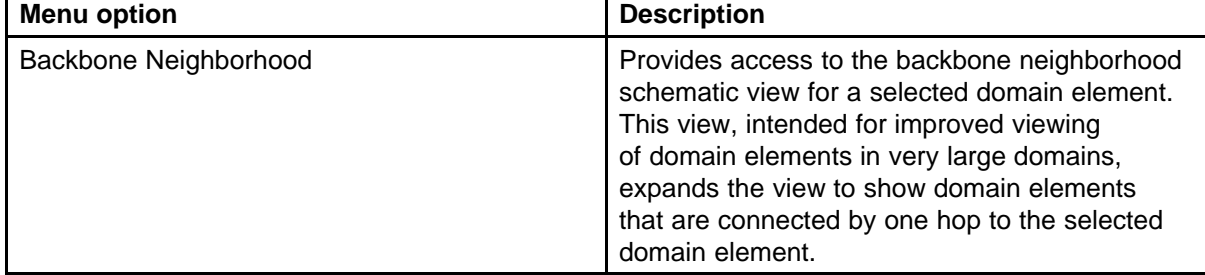

The following table describes the application menu options:

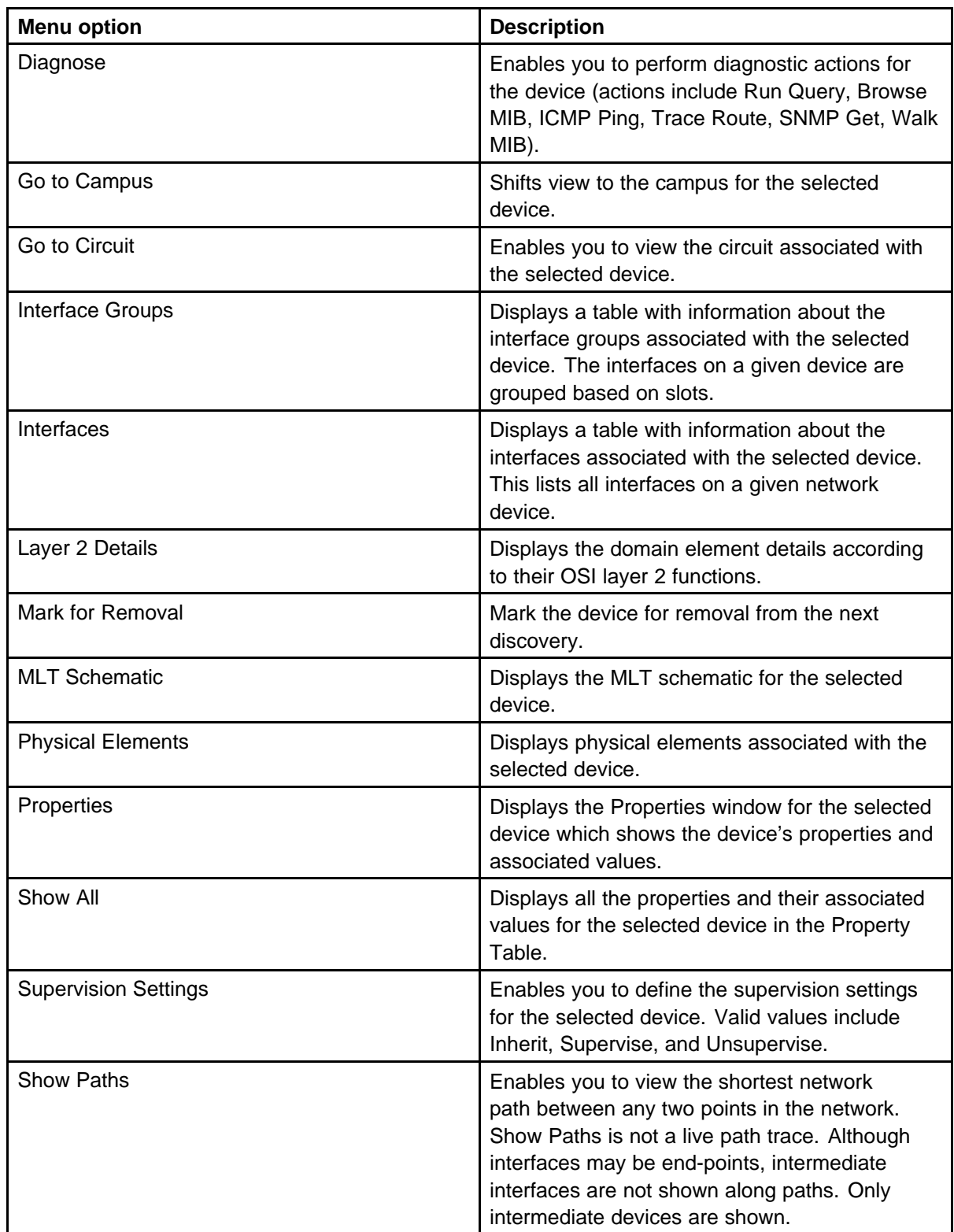

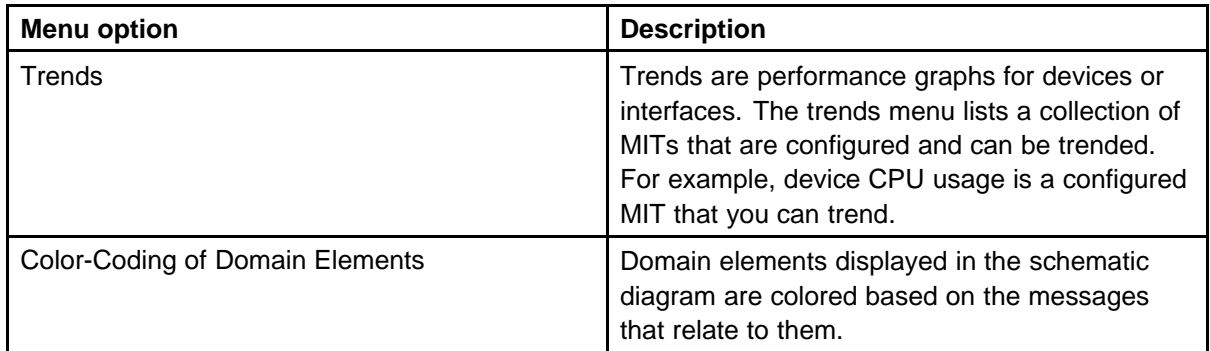

The following table lists the symbols used on the VPFM interface. Symbols in blue denote a Nortel device, and symbols in grey denote a non-Nortel device.

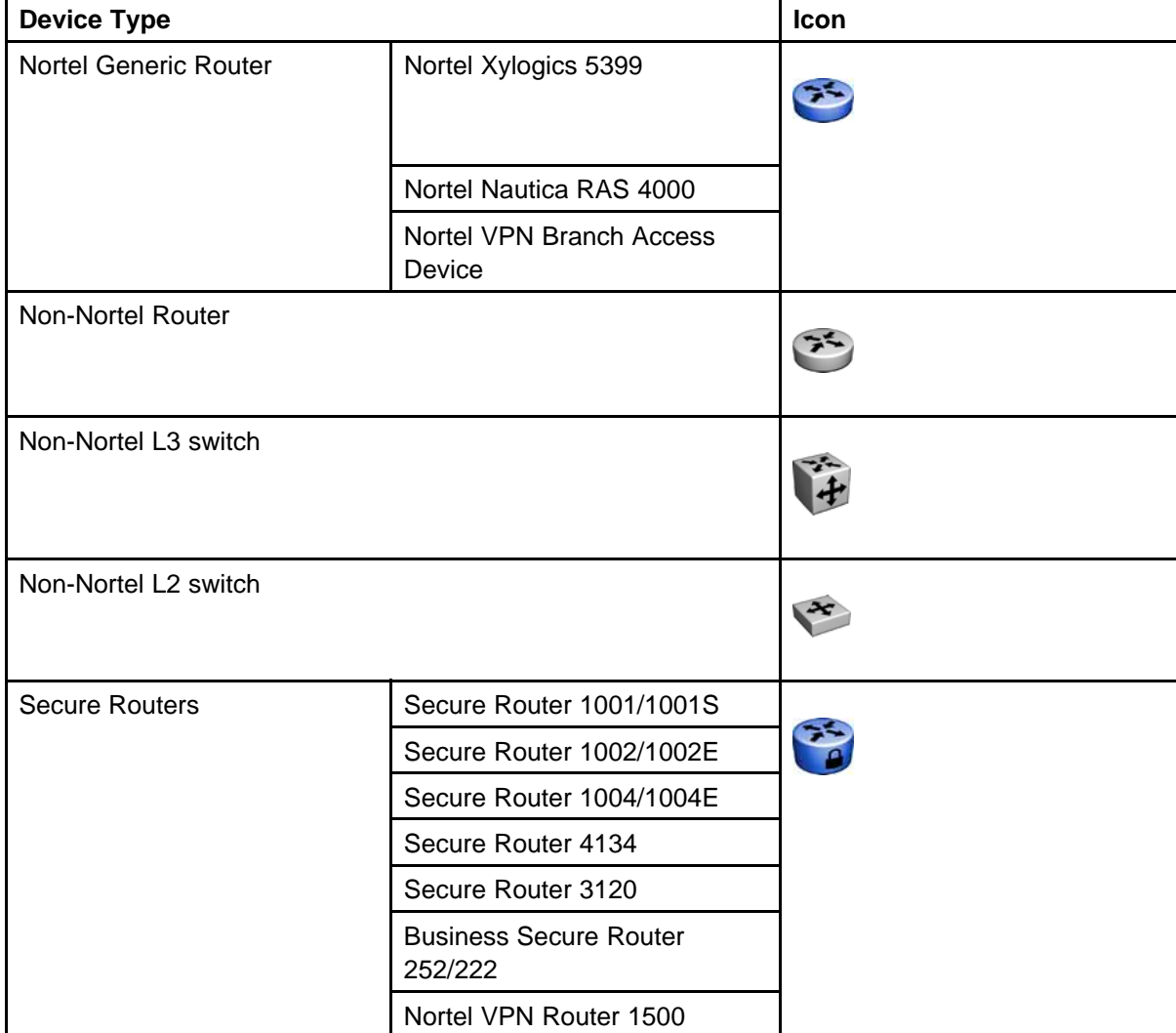

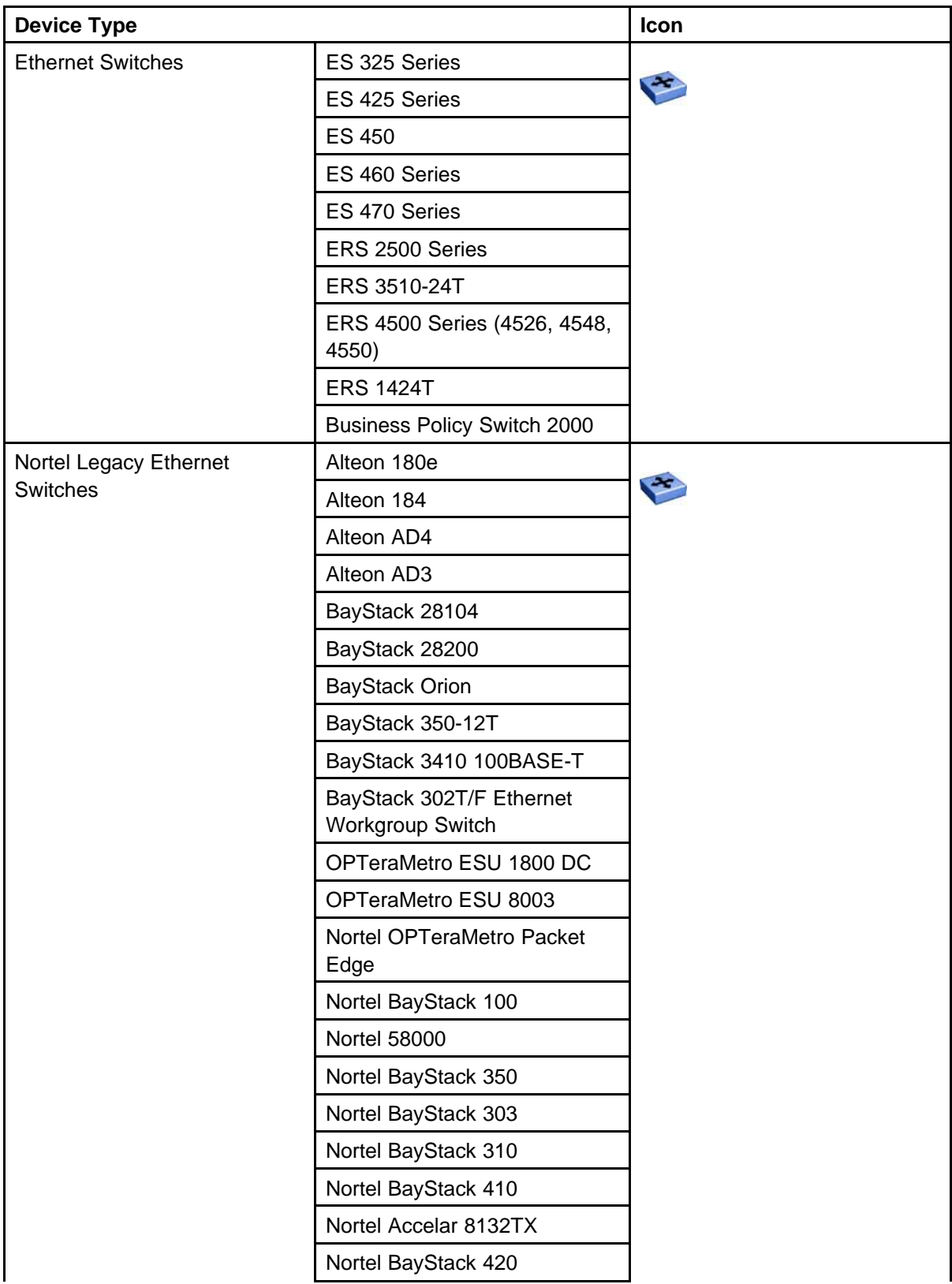

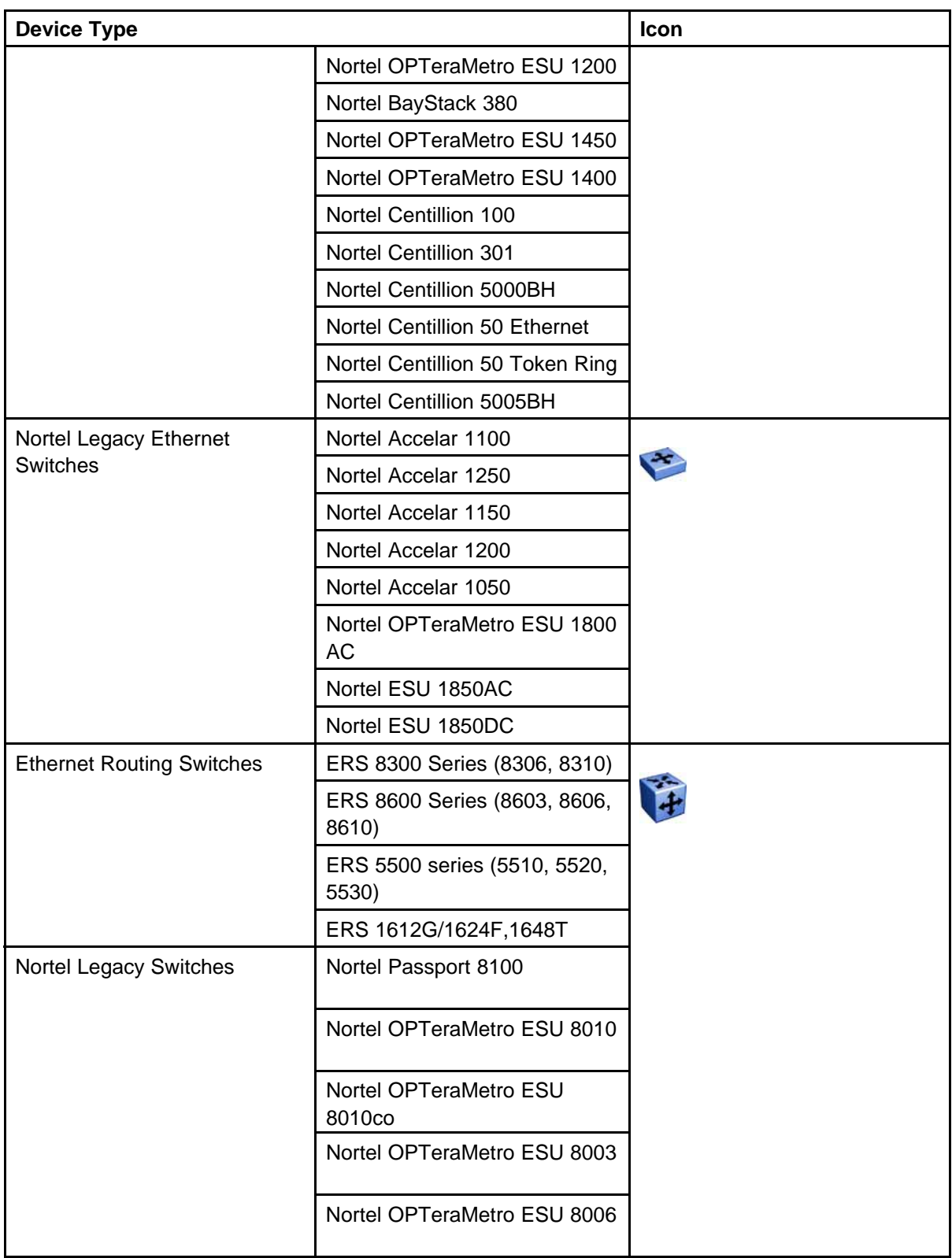

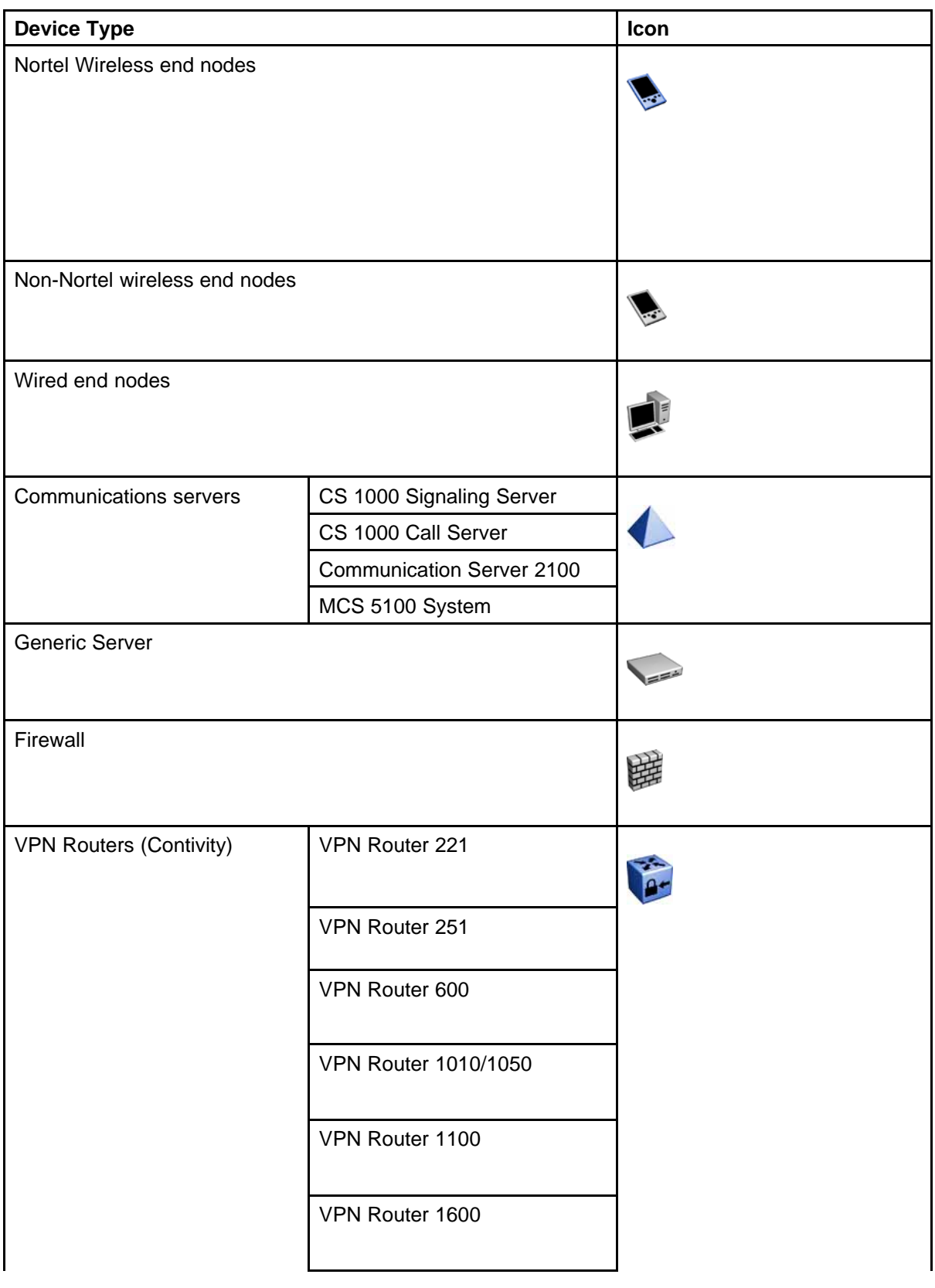

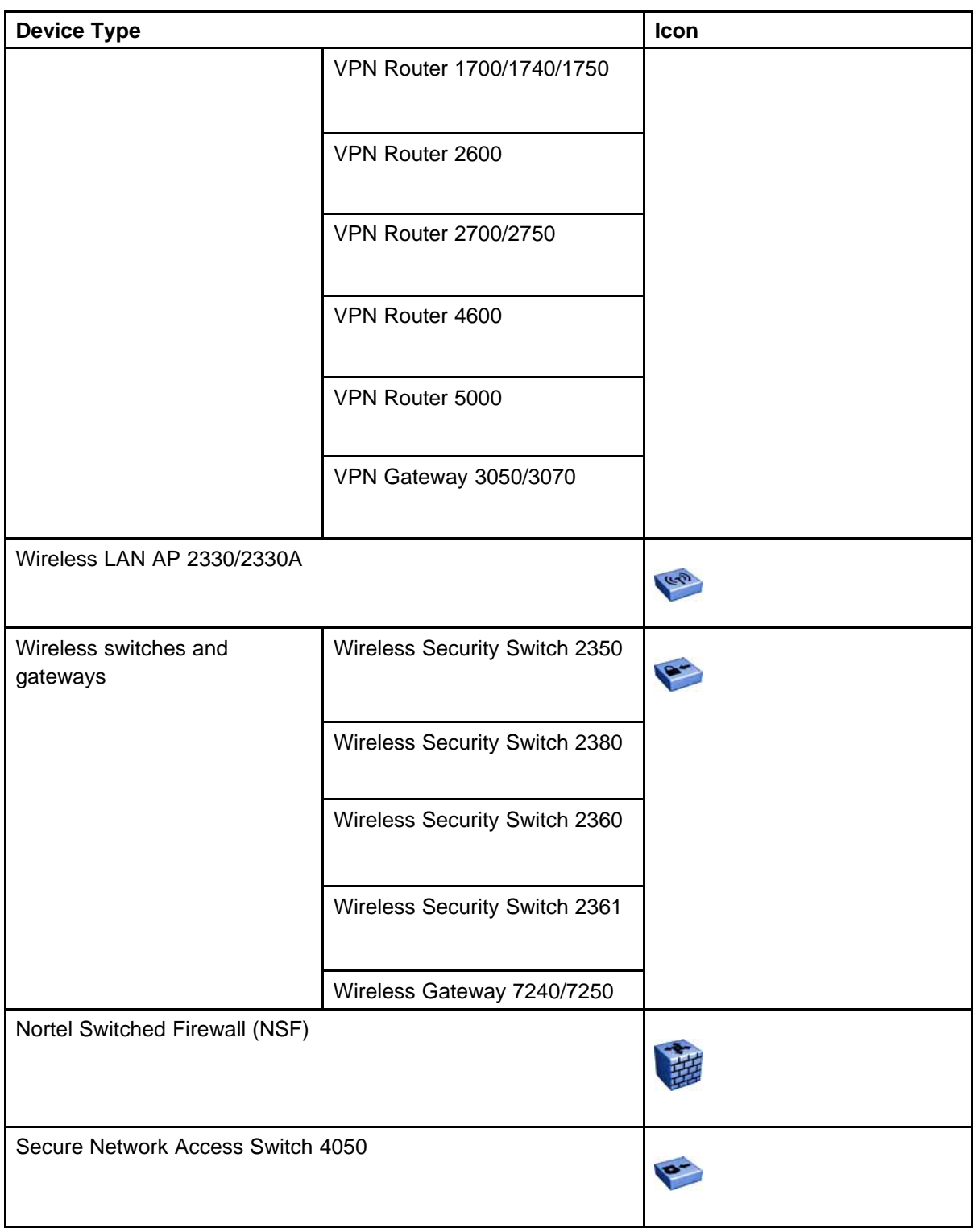

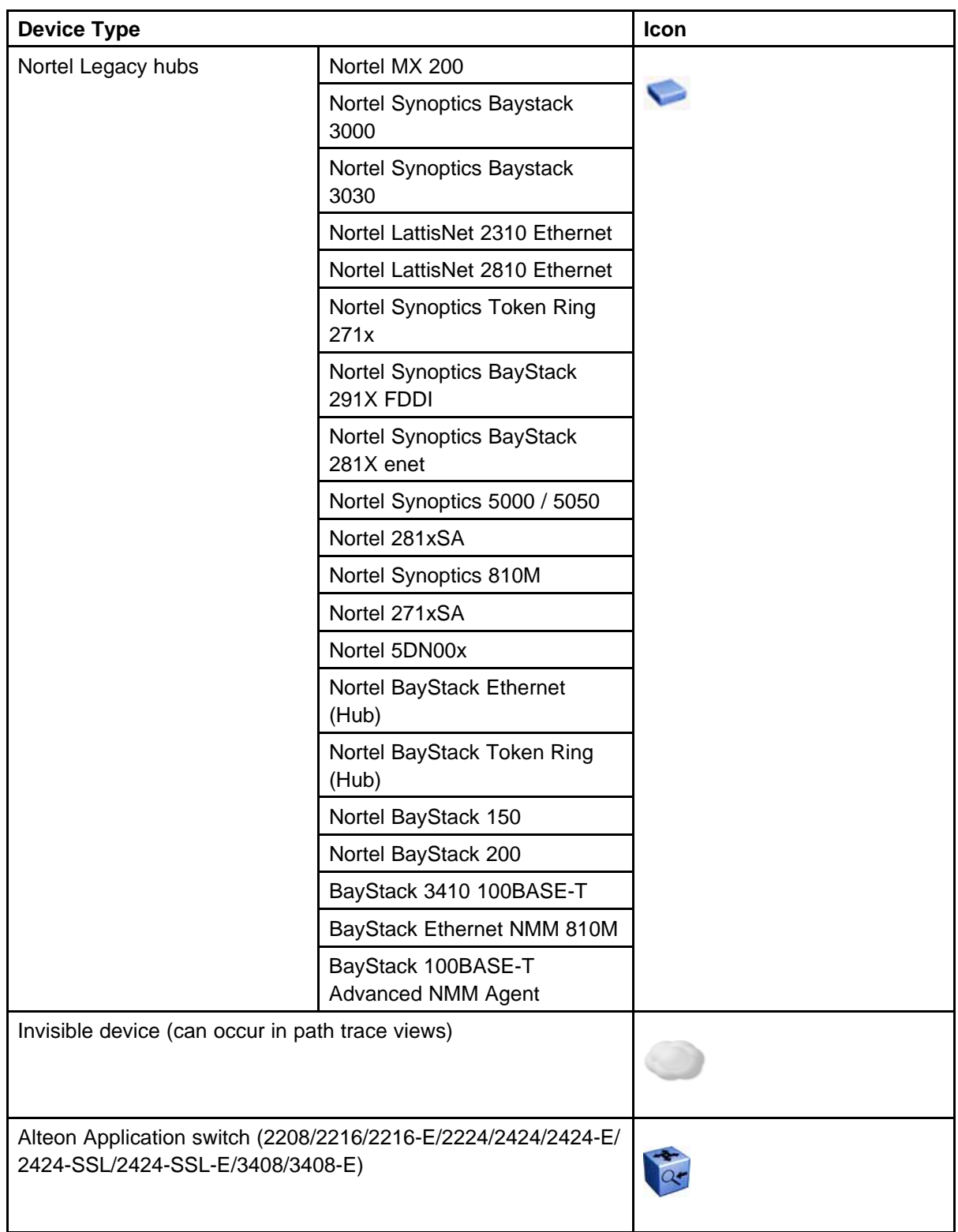

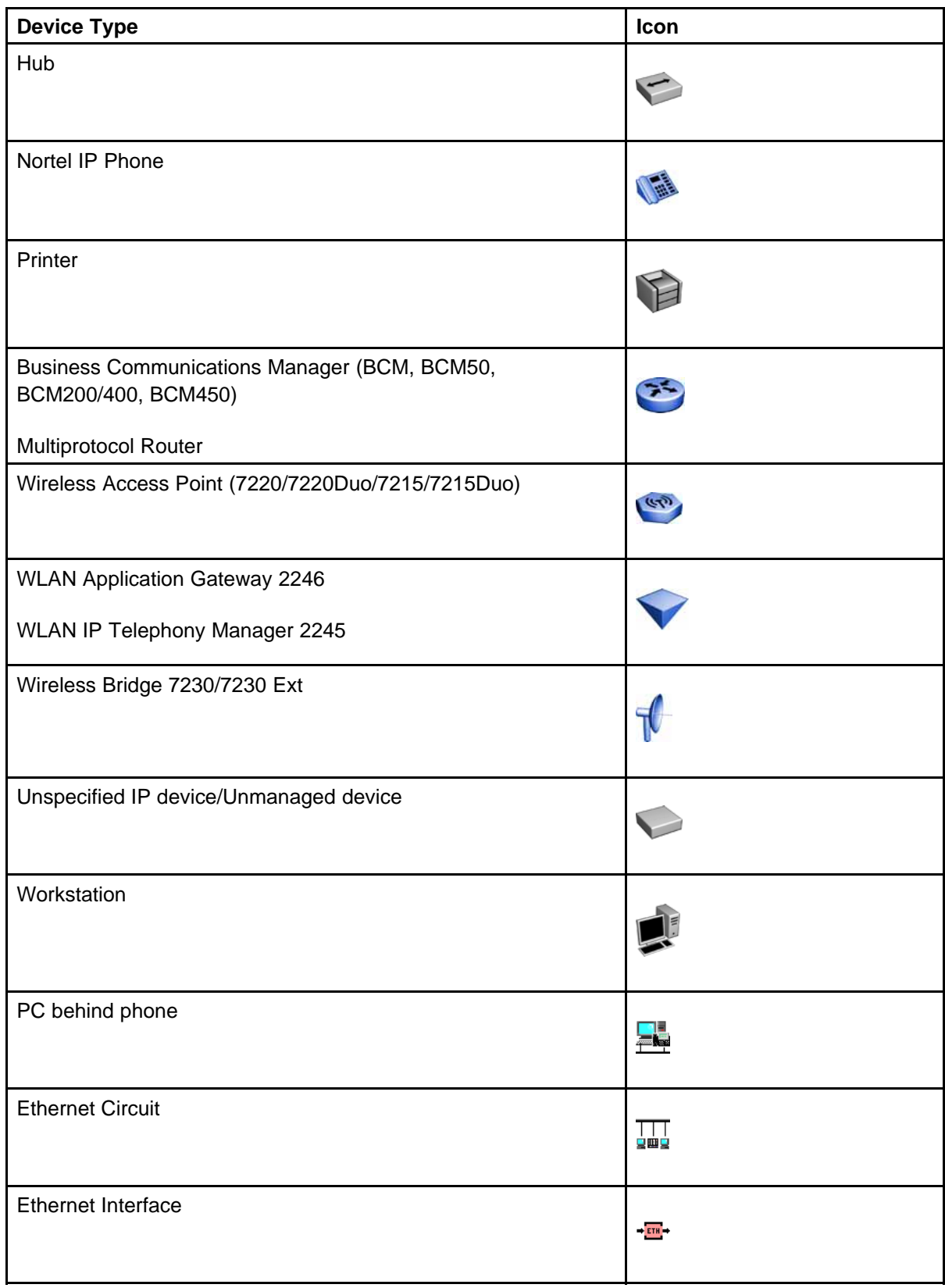

<span id="page-25-0"></span>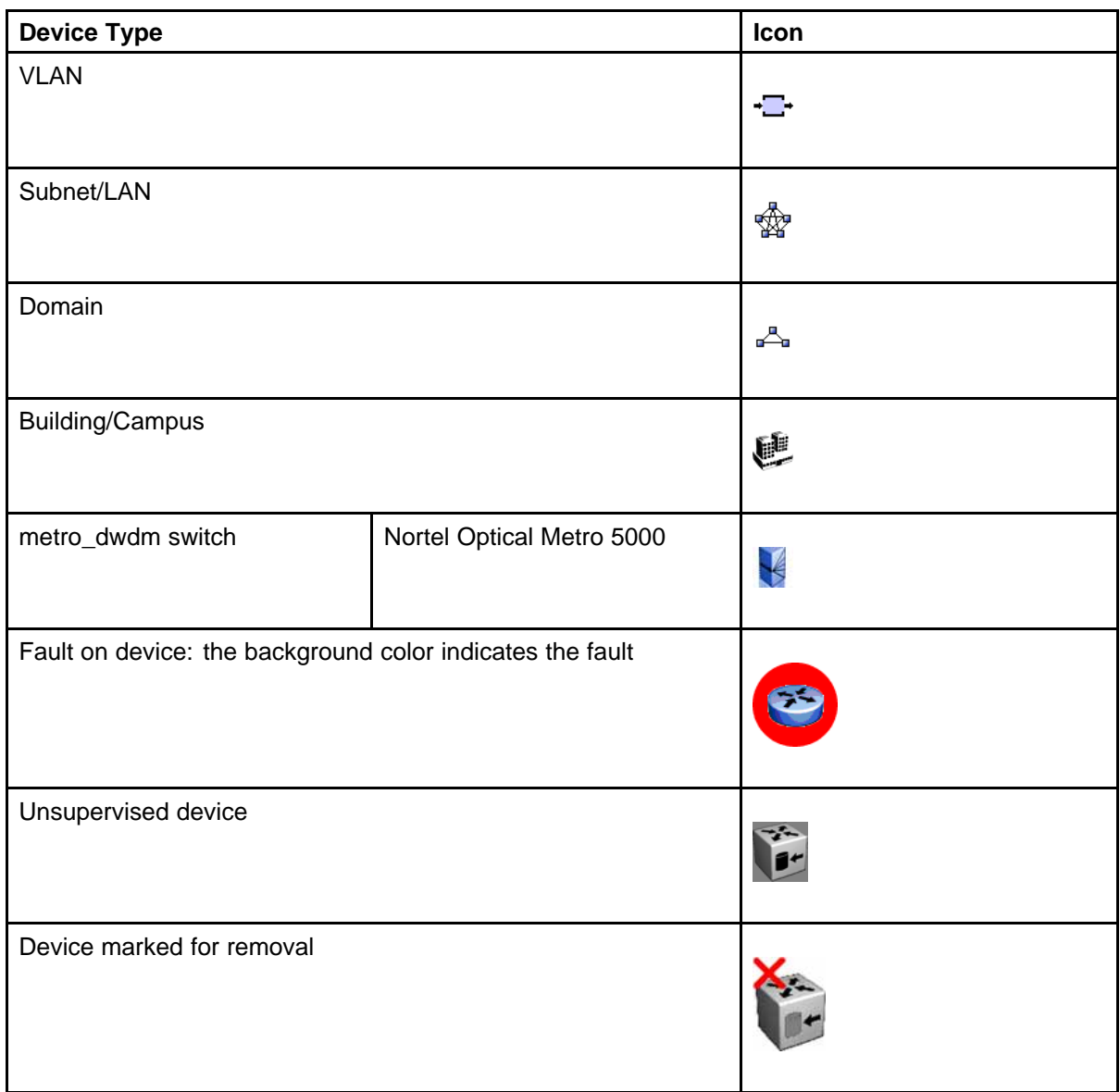

### **Properties Table**

This section provides an overview of the Properties Table, located in the Network Browser.

The Properties Table displays the variables (properties) and corresponding values for a selected domain element and enables you to edit settings for some of those variables. The properties that display vary based on the class of element. The standard properties that are shared by almost all network elements include:

• Best Name - The best name is determined via an algorithm that searches a series of names for a device. It first looks to any custom name defined by the user (see below) and then continues to search for

a DNS name, SNMP management name, WIN name, and IP address and selects the first of those names it finds a result for as the best name.

- Custom Name Enables users to override the Best Name by specifying their own name for the element via this property. Note: When users do a discovery for the first time, no devices have a custom name and therefore it goes through the basic algorithm to find a best name.
- Invisibility True/False. If invisible, will not appear in any schematics.
- Invisible True/False/Inherit. Inherit by default except for campus element which have value false. The invisibility property inherits downwards by containment. So, set a campus invisible and all elements within will be invisible. Containment hierarchy is campus device - interface.
- Mark for removal This is referenced during the merge step of rediscoveries. Set this to true if the element is no longer in the network and you want to override the discovery engine's "keep missing equipment" policy. Note: If an element is still on the network, discovery will not remove it from the model.
- Supervised Like invisibility, only governs whether or not element will be monitored for events.
- Supervised State Like invisible, only governs whether or not element will be monitored for events.

You can change the name of a network device by editing the .xml file located at /knowledge/product/model/nameChoosers under the VPFM directory. The name values are represented by the following string in the xml file:

```
<propertyNames>
<string-list>
<string>managementName</string>
<string>dnsName</string>
<string>winsName</string>
<string>hostAddress</string>
</string-list>
</propertyNames>
```
This means that VPFM will first look for a non-null management name (sysName for SNMP devices), then a non-null dns name, then a non-null wins name, and lastly, it will use the host address of the device if no other name is defined. You can modify or create new files in this directory to customize the best name property. You can even create a separate xml file for each device type – Host, Router, Switch, and so on.

### <span id="page-27-0"></span>**Event Browser**

You can view messages for events in network that you manage using the Event Browser.

The Event Browser interprets the faults across the network, and displays the interpretation to the VPFM Administrator or the User. The interpretation is refined, diagnosed, analyzed and researched on the basis of every event.

For information about event browser procedures, see ["Viewing Events"](#page-60-0) [\(page 61\)](#page-60-0)

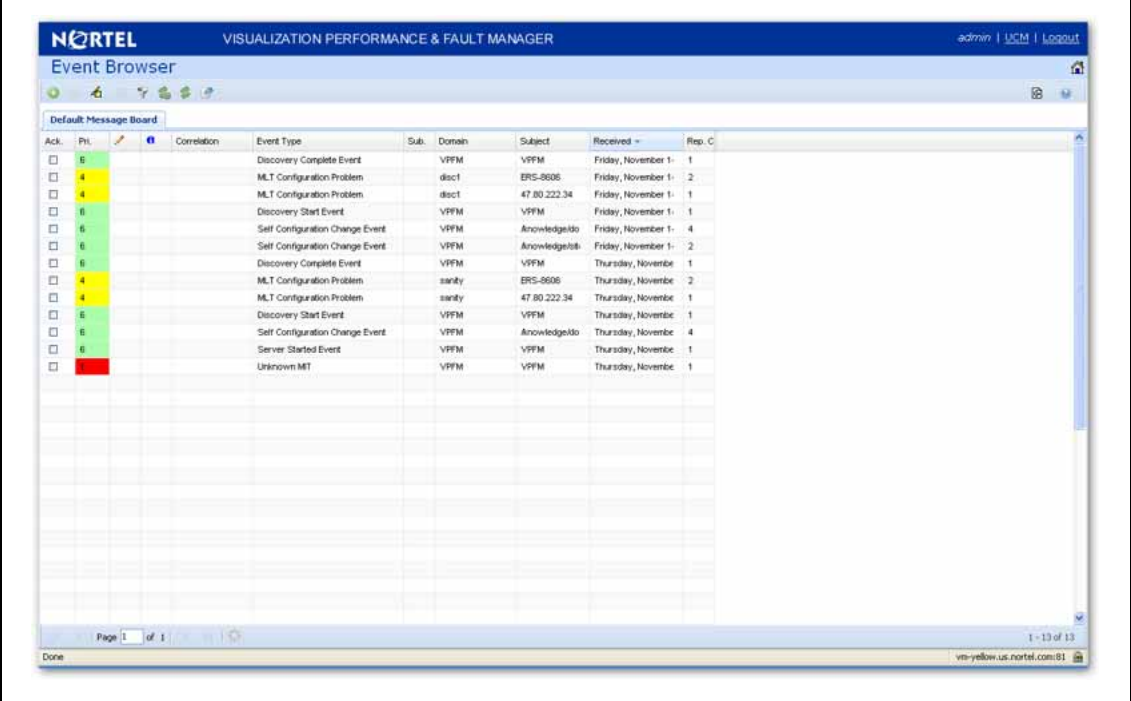

The Event Browser displays messages boards (one per tab). Each message board can show messages for events taking place in the domains managed by the product. The Event Browser contains a single message board by default but you can create additional message boards as needed. You can configure individual message boards to provide different views of message activity. By default, a message board displays messages for all domains loaded on the server. However, you can filter message boards to achieve various display results. For example, to correspond to a specific scope or set of event types or to match specific criteria such as priority or event type.

<span id="page-28-0"></span>**Attention:** Taking an action against a message affects the message in all the message boards in which it appears (for example, clearing a message clears it from all message boards). Event persistence depends on the event type and associated MITs. Some events do not persist on a server restart or monitoring restart, primarily Self Event, IP AvailabilityFailure, SNMPAgentFailure. The engine will re-evaluate and post these events if required.

You can control the messages on the message board by using the controls provided on the menu bar of the Event Browser window.

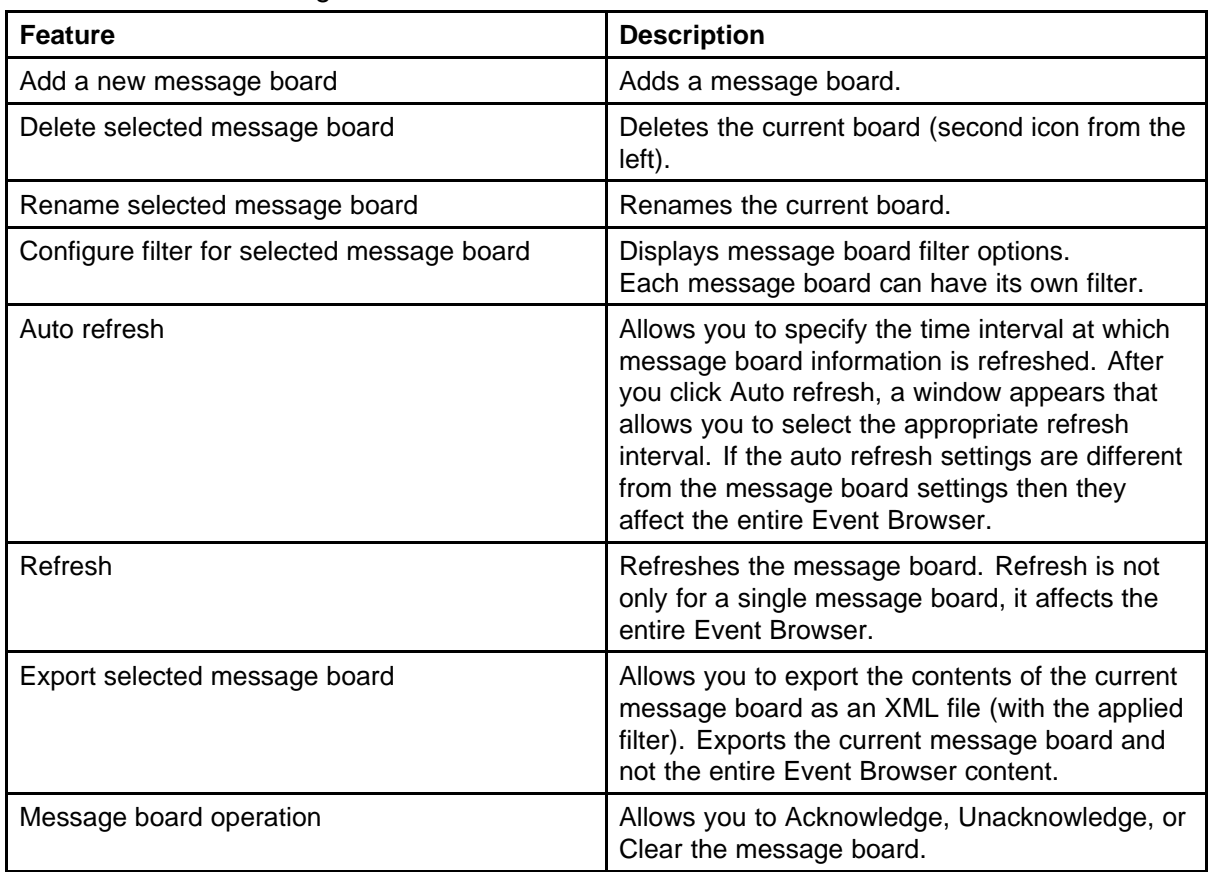

The following table describes the controls available to manage the messages on the Event Browser window:

### **Message detail**

The Message Detail window shows the complete set of information pertaining to a received message.

<span id="page-29-0"></span>You can view the Message Detail window by performing either one of the following:

- double-clicking on a message
- clicking the link in the Event Type column on a message board
- right-clicking on the message row, and then selecting the Message **Detail**

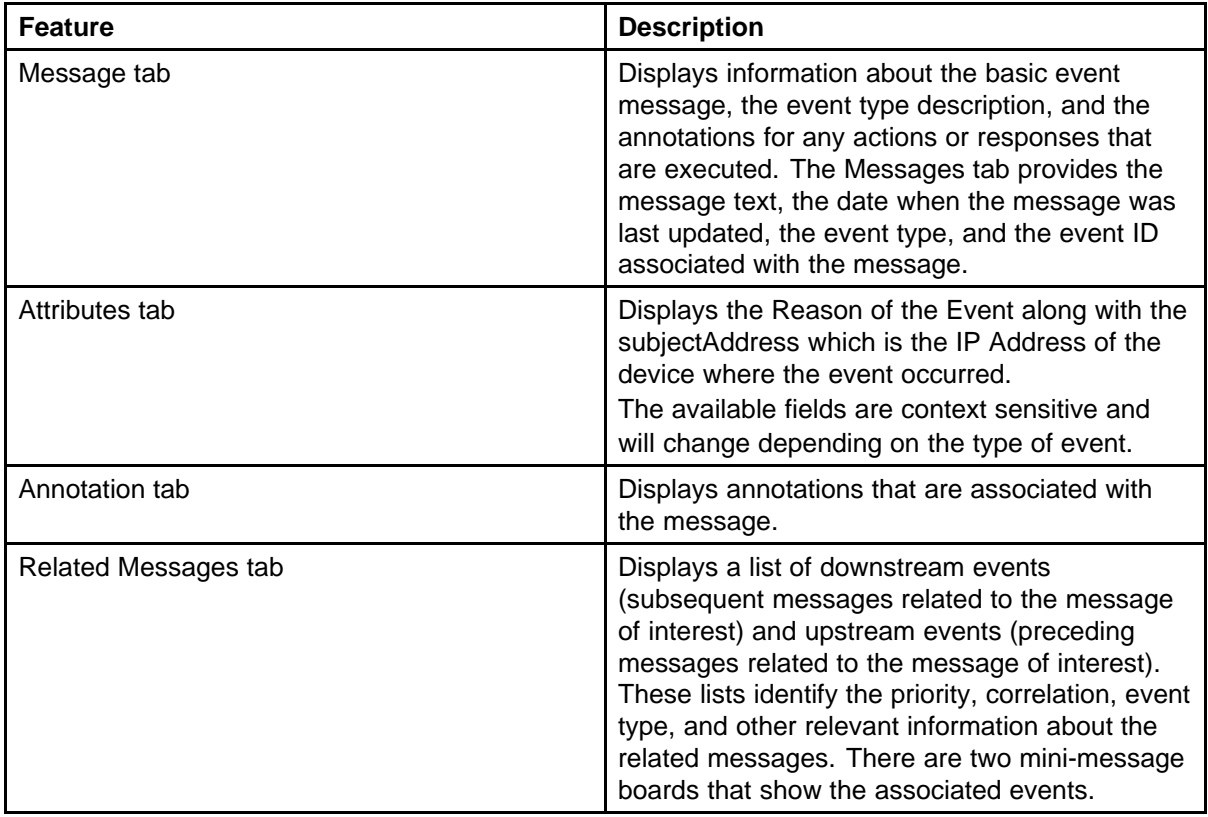

The following table describes the Message Detail window tabs.

### **Message Properties**

A message board lists messages in rows with the columns representing the properties of the messages.

The following are the various properties for each message as shown in the message board.

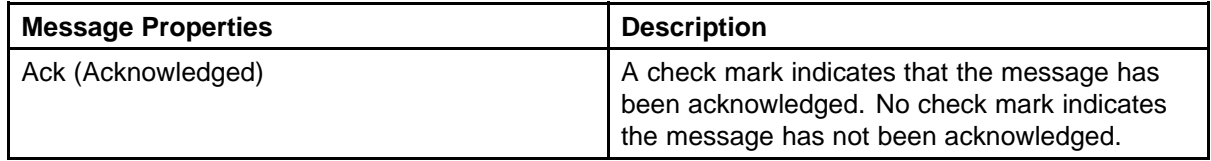

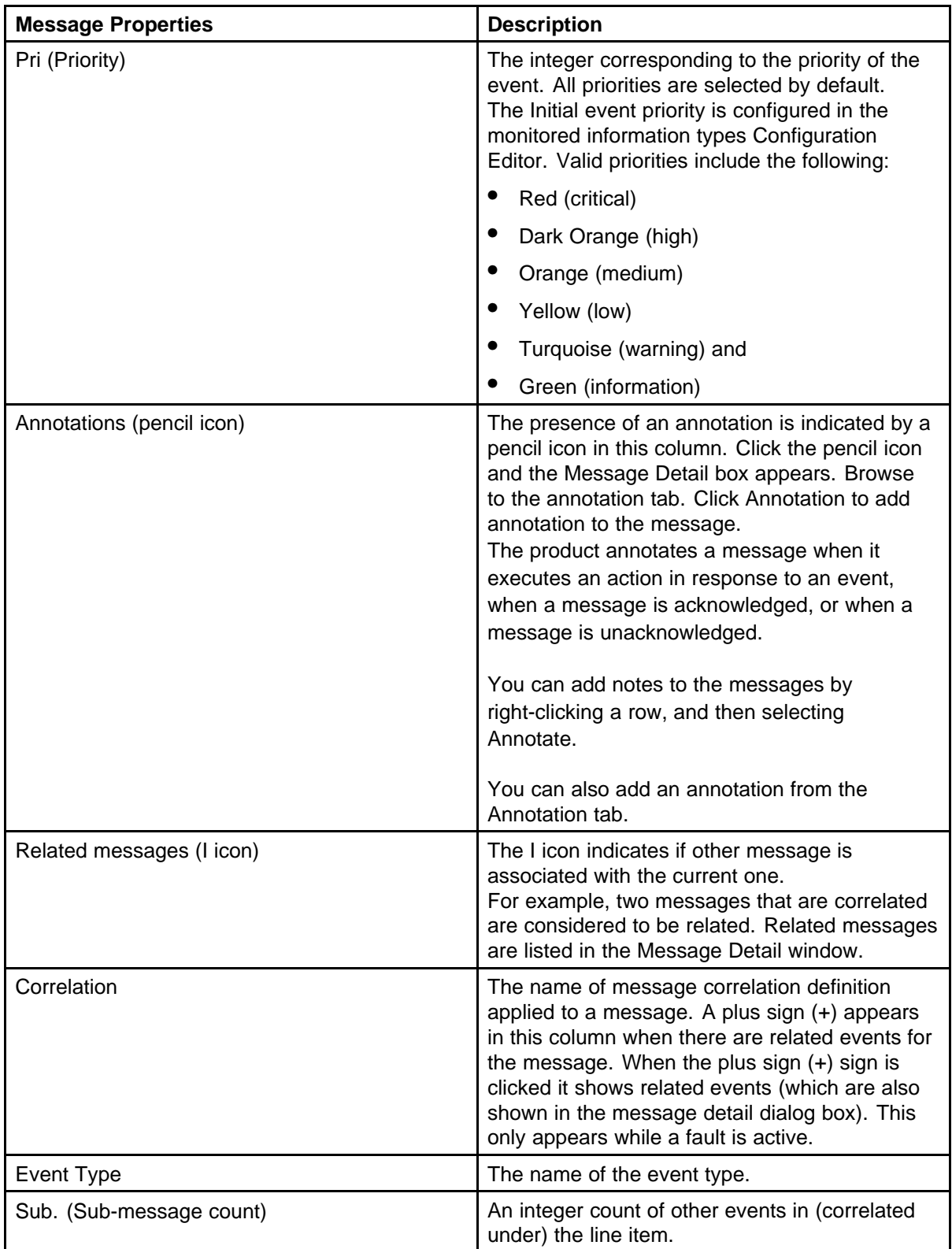

<span id="page-31-0"></span>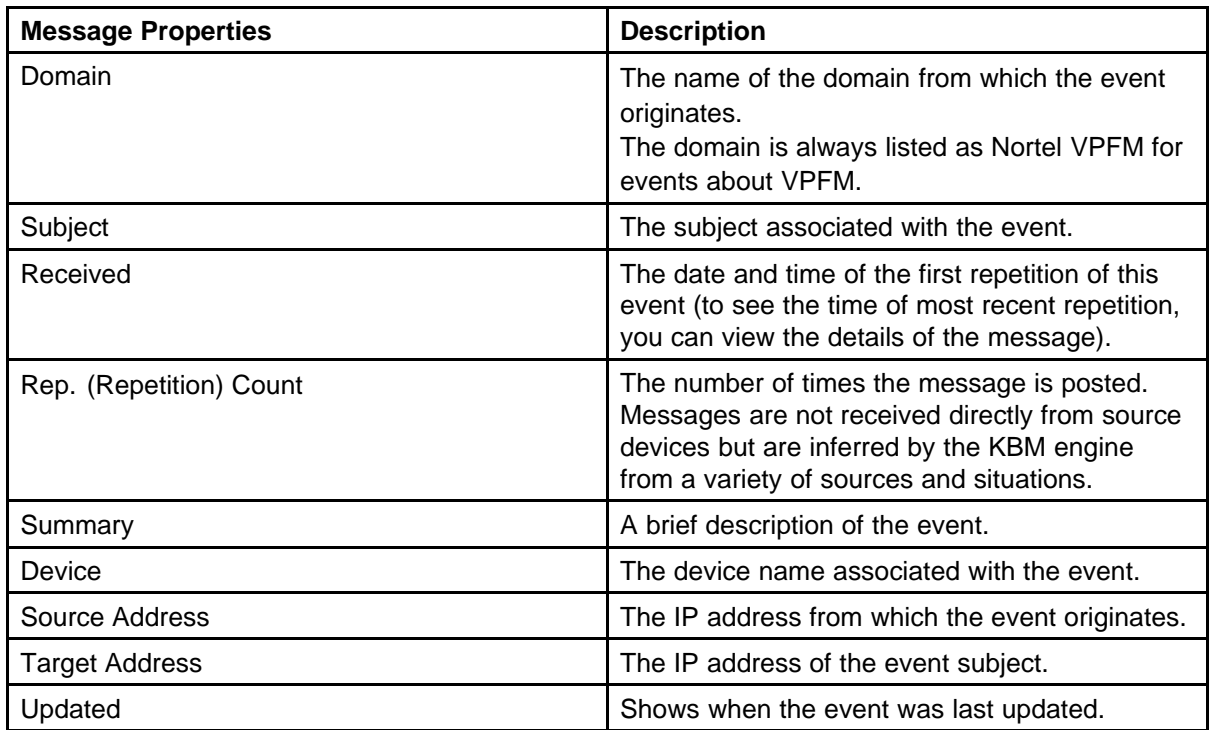

### **Message filters**

You access the filters panel by clicking the Filters icon in the menu bar of the Event Browser.

You can configure each message board in the Event Browser to show different message information. By default, a message board displays messages for all domains that are loaded on the server. Using this panel, you can filter each message board so that, among other things, it shows only those messages that correspond to a specific scope or set of event types, or by criteria such as priority or network.

The VPFM retains your changes with other preferences you have set for your user account. You can use the Save Settings command on the Domains page (access the Domains page by clicking the Network Discovery link of the Welcome page) to save your preferences preemptively, without waiting for the settings to be saved automatically when you exit the VPFM.

The following table describes the various types of filters you can apply to the messages on the message board.

<span id="page-32-0"></span>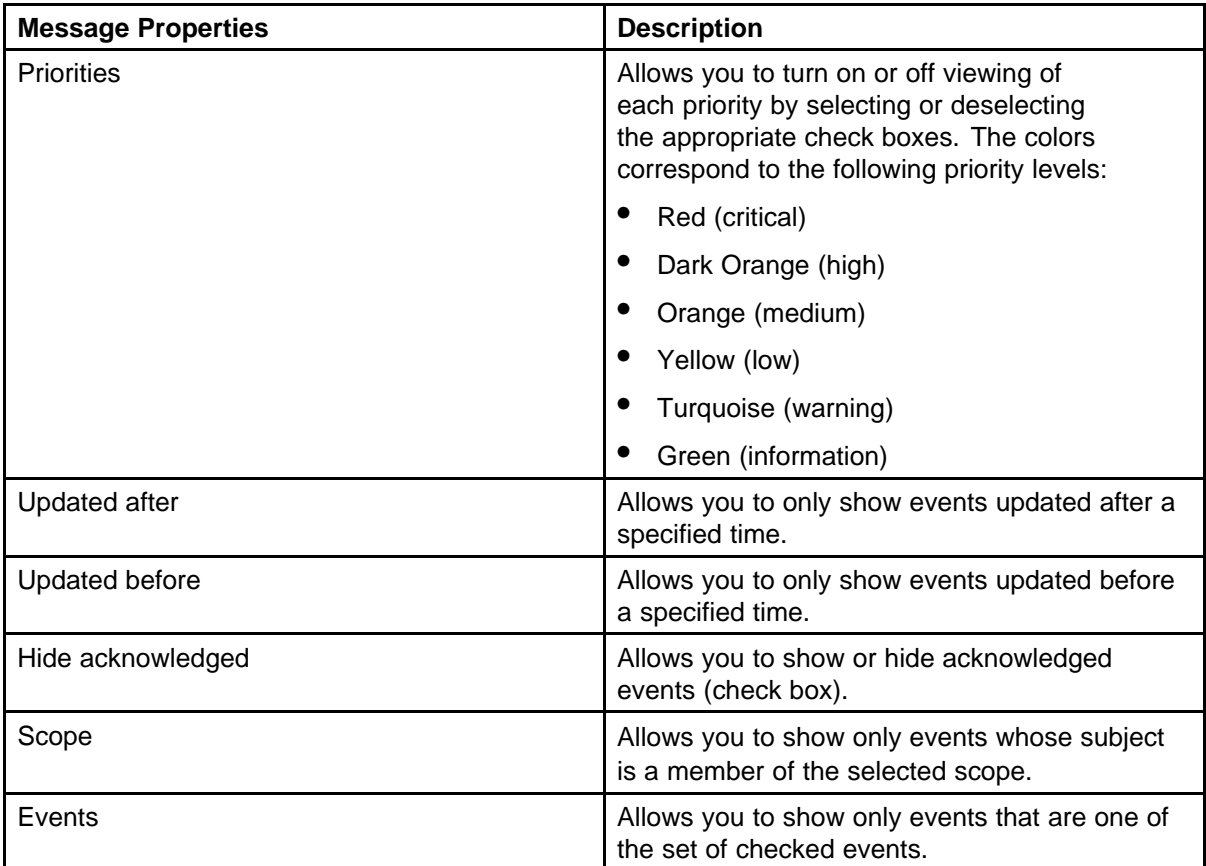

### **SNMP MIB browser**

You can view information about SNMP MIBs in two ways.

- You can expand the tree structure on he left side of the SNMP MIB browser window and select a MIB.
- In the OID field, you can enter the OID of a MIB.

The MIB information appears in the right panel of the window.

For information about SNMP MIB browser procedures, see ["MIB queries"](#page-80-0) [\(page 81\).](#page-80-0)

The following figure is an example of the SNMP MIB browser page.

### <span id="page-33-0"></span>**34** Fault and performance fundamentals

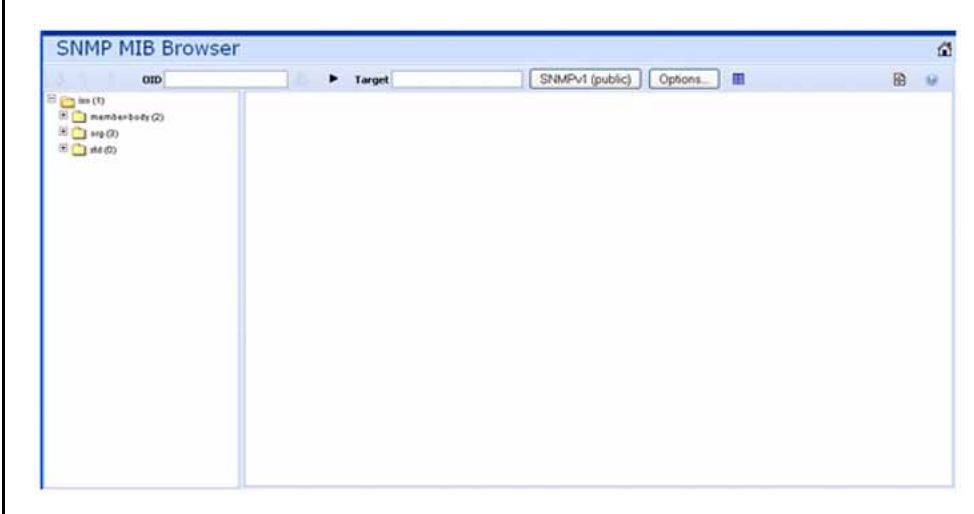

The following controls are available on the SNMP MIB browser page:

- get—retrieves the output for a selected MIB.
- Clear results area—clears the results of any present queries.
- Save last query results—Saves the results of the query as an XML file.
- OID—object text-based identifier for the MIB.
- get next—retrieves the output for the next MIB.
- target—view an SNMP MIB based on an IP address.
- Trace On/Off—toggles SNMP Query and Response tracing.
- SNMP version-Set the SNMP authentication.
- Options—adjusts the timeout value and retries.

The following figure shows the SNMP MIB Browser tool bar icons.

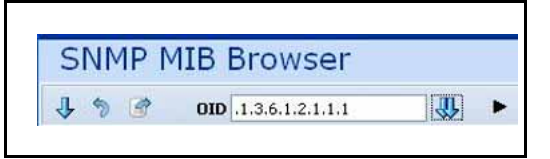

### **SNMP v3 MIB browser authentication**

The SNMPv3 authentication permits the user to enter MD5 or SHA as protocols for authentication, and then select the privacy encryption keys of DES, 3DES, or AES128. The user also enters the authentication and privacy passwords. The MIB browser uses these credentials to browse the target machine. The authentication entered in the UCM device credentials is not used

The following is an example of the SNMPv3 authentication screen.

Nortel Visualization Performance and Fault Manager Fault and Performance Management NN48014-700 03.01 March 2010

<span id="page-34-0"></span>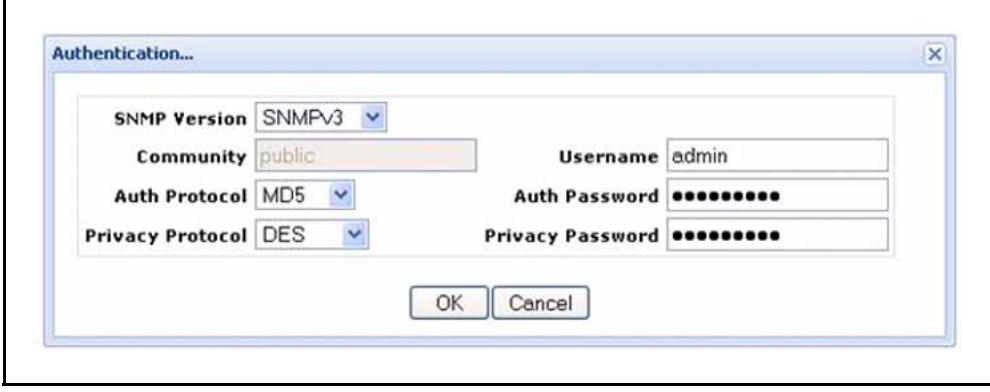

## **Availability Reports**

You can view tabular reports on uptime and current availability of polled network elements using the Availability Reports Console.

You can poll using both SNMP get and ICMP ping. If a device does not have SNMP enabled, you can use ICMP ping to monitor the device for availability.

The following information about the selected domain, scope, and period is available:

- domain a list of the domains for which you can view uptime and availability information.
- $scope the scope for which to show up time and availability$ information.
- period the time period during which you would like to view uptime and availability information.
- domain Element the selected domain element.
- attempts the number of attempts to connect to the selected domain element.
- failures the number of failed attempts to connect to the selected domain element.
- up time  $-$  the total up time for the domain element.
- poll period the poll period for the domain element.
- last poll status the most recent poll status for the domain element.

When you select a domain element in the list, the variables for that domain element and associated values display in the right panel of the Monitoring Details Browser.

### <span id="page-35-0"></span>**Traps and syslogs**

VPFM supports the use of SNMPv1 traps and syslogs to monitor VPFM managed devices in your network. Traps and syslogs are unsolicited, automatic notifications sent by a network object after being triggered by a network event, based on the SNMP MIB-II standard. Traps and syslogs can be viewed in the Trap and Syslog Viewer. Traps can be generated internally by VPFM, or externally by network objects. If you have defined a MIT for a trap, it will be become an event to be displayed in the event browser. If an event already exists for a given trap, the event count will be incremented by one every time a trap is received by VPFM.

Traps are turned into events to be displayed in the Event Browser to be used in debugging and troubleshooting. This is done through the Monitoring Details Browser.

Network objects must be individually configured to send traps and syslogs. This is done on the devices themselves. Devices must have SNMP enabled, they must have the IP address of the VPFM server, and the listening port of the VPFM configured (the default is 162 for traps, and 512 for syslogs). For information on configuring your network devices to send traps, consult the documentation for your device.

Certain events, such as IPAvailability Failure will disappear from the event browser if you restart the VPFM server or Monitoring. VPFM automatically evaluates and re-posts these as required.

Certain other events, such as a MLT/SMLT configuration warning, can appear the first time you run the discovery. These are warning messages alerting the operator about possible MLT/SMLT configuration problems. This can be, for example, that a port is configured as an SMLT port, but it is not connected to anything. Check if this is a real problem, and if it is not, delete it from the event browser.

Traps and syslogs can be viewed in the Traps and Syslog browser in VPFM.

For more information on configuring and viewing traps, syslogs, and events refer to *Nortel VPFM—Configuration (NN48014-500)*.

### **Top-N Reports**

You can view the Top-N Reports browser page by clicking the link on the VPFM welcome page. The Top-N Reports page displays information about network elements from the selected Domain or Scope for the selected Type of Report.
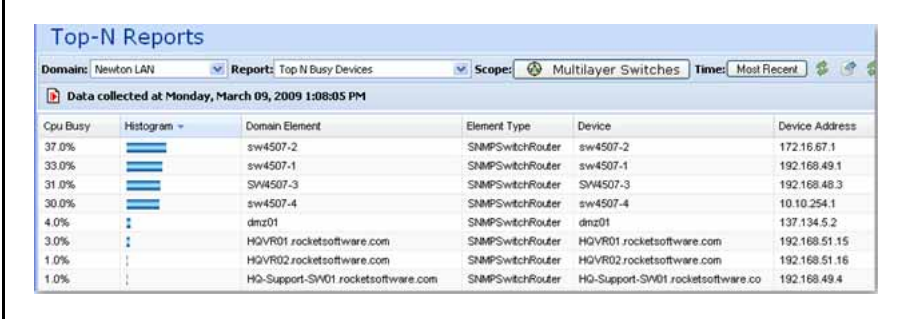

The following is a list of the available Top-N reports:

- Top N Busy Interfaces Usage In
- Top N Busy Interfaces Usage Out
- Top N Busy Interfaces Rate In
- Top N Busy Interfaces Rate Out
- Top N Interfaces With Error Rate Out
- Top N Interfaces With Error In
- Top N Busy Interfaces With Output Queue
- Top N Interfaces With Error Rate In
- Top N Busy Interfaces Packets In
- Top N Busy Interfaces Packets Out
- Top N Busy Devices
- Top N IO Memory
- Top N Interfaces With Errors Out
- Top N Processor Memory

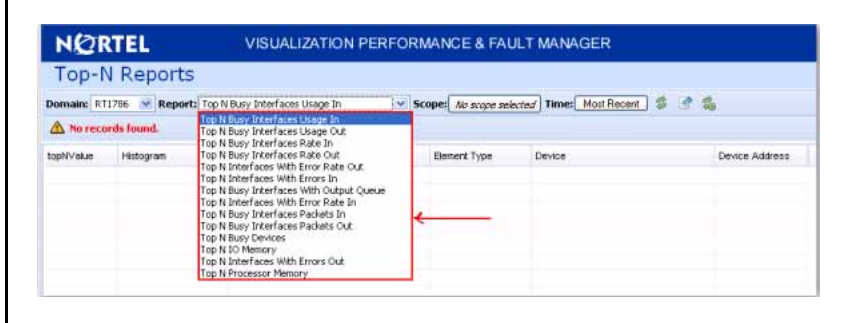

For example, you can define a monitoring configuration to collect the Report Top-N Busy Devices for multilayer switches every 30 minutes. If this is the only monitoring configuration, then only one Top-N Report is

> Nortel Visualization Performance and Fault Manager Fault and Performance Management NN48014-700 03.01 March 2010

generated every 30 minutes and only for the scope multilayer switches. The reports created continue to collect, up to the limits defined by the data retention period specified in the monitoring configuration.

In order to collect data in the Top-N-Reports, you must have monitoring enabled.

### **Event History Browser**

To access the Event History Browser page, log into VPFM welcome page and click the tools group displaying Event History Browser page. On the Event History Browser, you can view one or more tabs with each tab corresponding to a filter.

The Event History Browser keeps track of every event that occurs, based on the notifications received from the network. Since these events may have been cleared from the Event Browser, you can use the Event History Browser to view cleared events. The Event History Browser displays individual events; therefore, multiple events that are correlated into a single event on the Event Browser are displayed as individual events on the Event History Browser.

The following general controls are available in the Event Browser page:

- New Filter—Creates a new tab with a new filter.
- Create filter from selection—Creates a new tab with a new filter that is preset from current row values.
- Delete filter—Deletes the currently selected filter.
- Edit filter—Edits the currently selected filter.
- Refresh—Refreshes the data on the current or active filter.
- Purge configuration—To save disk space and remove event history records automatically, use the purge configuration settings. You can specify the maximum age in hours, days, or weeks. Alternately, you can specify the maximum number of records to keep. The most recent event history set by these configurations are retained, and the rest are purged.

#### **Layout options**

The Layout options enable you to choose between three schematic displays of the network topology. The following four layout options are available:

- Hierarchical—The hierarchical layout lays out the icons hierarchically.
- Symmetric—The symmetric layout lays out the icons with a tendency towards symmetry.
- Circular—The circular layout lays out the icons in a circle.
- User defined layout—You can move the icons by selecting one icon, or by drawing a dotted rectangle over a number of icons using the mouse (depress the left button, and left drag the mouse over the icons across the network schematic). After selecting the icons, hold the right mouse button down, move the icons, and then release the mouse button. After the icons are positioned, use the save control to save the layout under a new name. Click anywhere other than a selected icon to deselect.

**Attention:** You cannot move the icons if the freeze button is depressed.

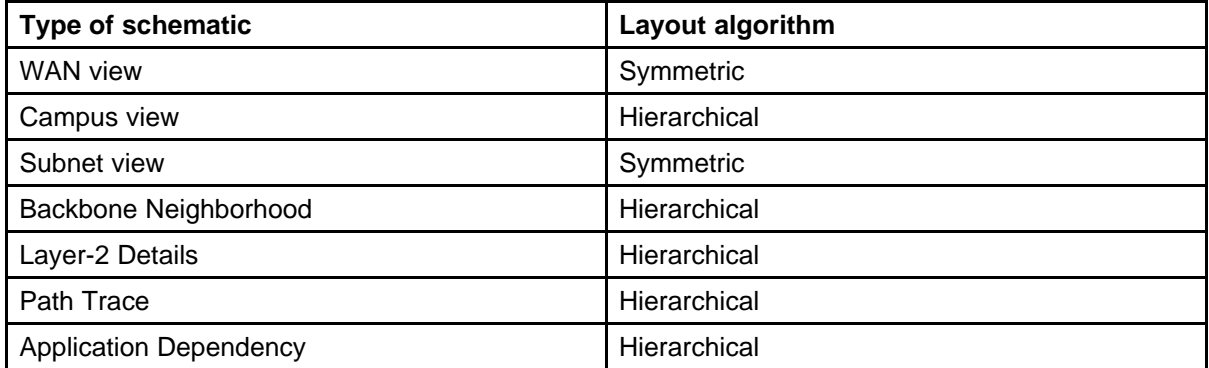

For each type of schematic, the VPFM chooses a layout algorithm by default as follows:

When a user modifies the layout algorithm for a particular schematic, the chosen algorithm becomes the default for that specific view. Other views within the same domain or other domains remain unaffected. View selections are shared by all users, so that a change by one user applies to all users.

Users share all predefined view selections. You can share user defined layouts only if you share the layout by checking Share with other users. After you change and share a layout, other users can view the layout.

There are two types of layout plans:

- Global or VPFM defined
- User defined—layouts can be private or public

After you select a layout option, the selection you make overrides the settings that are described in the preceding table.

The predefined layout changes remain in effect until the VPFM restarts. If any two users choose different layouts for the same view at the same time, then the change made by the last user is saved.

The following figure is an example of the Save schematic screen.

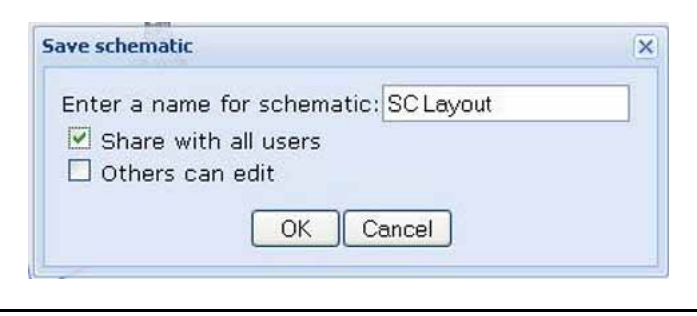

The first check box option permits you to share a user defined layout with other users. If you want to keep a layout private, do not check this box. If you change a layout with the same name as a previously saved layout, then saving it overwrites the private user defined layout.

Others can edit allows other users to modify the user defined layout. You can have two layouts with the same name, one public and one private.

### **MLT/SMLT schematic layout**

The topology map is enhanced to keep the groups of devices participating in an MLT/SMLT together on the campus detail view so that the SMLT configuration (triangle, square, or mesh) is evident. The possible layouts are grouped at the core for 2, 4, or 6 switches showing the MLT/SMLT and IST links.

The following diagram illustrates the network topologies.

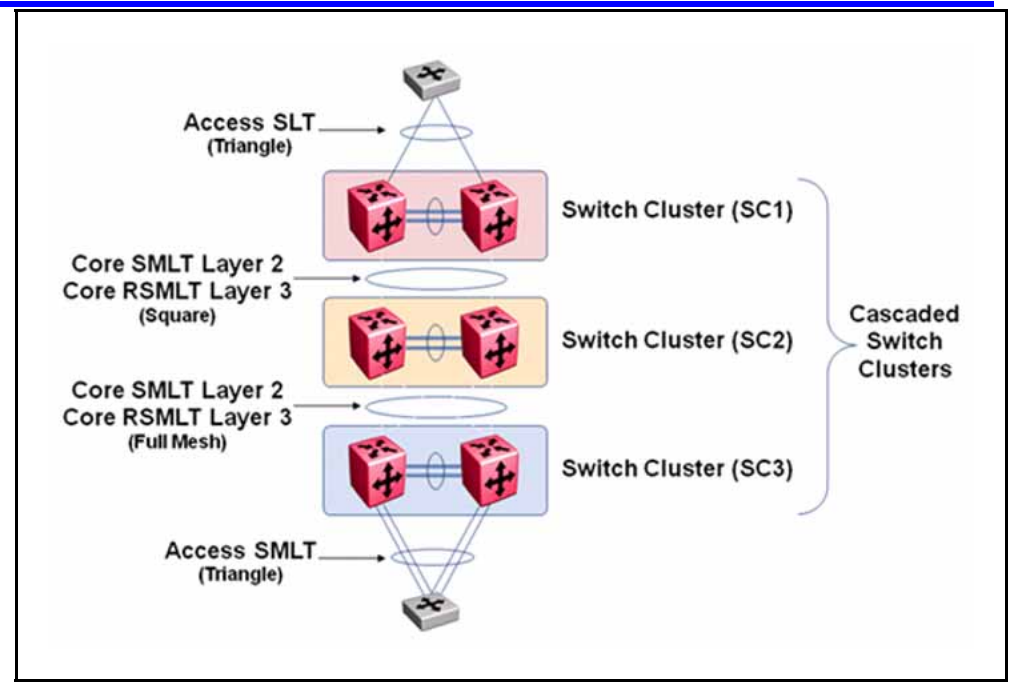

A number of edge switches connect to the core switches by simple or SMLT links. The layout does not make an attempt to keep the entire range of edge switches close, because the number of edge switches in a real network can be large and the topology map becomes congested if all edge switches are kept close. However, the user has the move icons feature to make customizations or adjustments to the automatic layout provided by VPFM.

# **Map background controls**

Controls are provided on the white background to set a background image.

To set a background image, right-click the white background, and then choose Set Background from the menu. You can set background images with JPEG, GIFF, and PNG files. To save the background image, click on the **Save** button. The Save schematic window appears.

# **Nortel legacy device discovery and monitoring**

The following list outlines the types of discovery support for Nortel legacy devices:

- Provides autodiscovery, classification, and mapping of Nortel legacy devices. For more information about the device list, see NNC4814-104 v. 03.01.
- Provides autodiscovery of legacy device interfaces and physical elements to the extent possible using preexisting discovery capabilities (for example, no support is added for new interface types or supplemental sources that can describe physical element information).
- Provides autodiscovery of networking protocol supported by legacy devices to the extent that legacy devices support IETF and Nortel-specific protocols that can be autodiscovered by MIB variable probes as is done for supported devices in VPFM 2.0 (for example, Link Layer Discovery Protocol (LLDP), and SONMP). These devices are classified as implementing said protocols by their automatic inclusion in the network browser and monitoring configurations.
- Proper model names for legacy devices appear in the Device Type perspective of the tree panel of the Network Browser.

The following list outlines the types of monitoring support for Nortel legacy devices:

• Polled availability monitoring, and MIB2 performance monitoring of legacy devices and their interfaces.

**Attention:** Discovery of links connecting Nortel legacy devices is best effort for VPFM. Legacy device, enterprise specific MIB and Traps are not supported.

Monitoring support is accomplished in part by the addition of at least one new monitoring configuration and at least one new scope for legacy devices.

The following is an example of the Nortel legacy device scope.

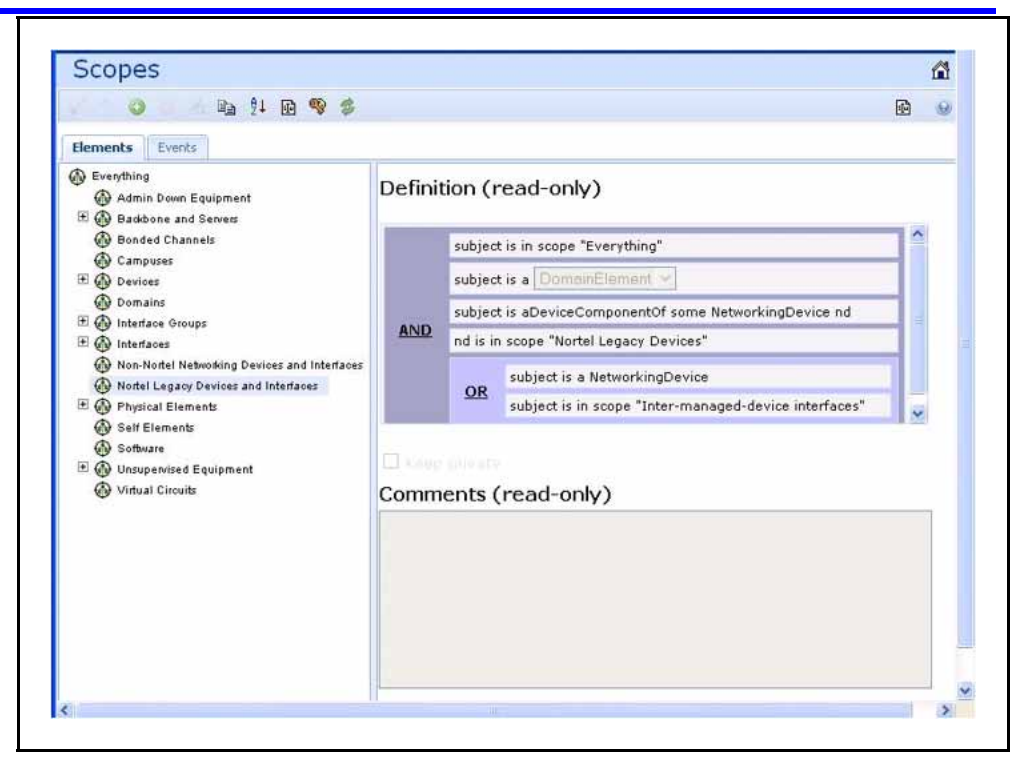

# **Network Discovery**

This section provides procedures for using the Network Discovery feature.

# **Navigation**

- "Discovery Browser" (page 45)
- ["Layer 3 subnet partitioning" \(page 46\)](#page-45-0)
- ["Performing an initial discovery" \(page 46\)](#page-45-0)
- ["Refreshing discovery status" \(page 48\)](#page-47-0)
- ["Viewing discovery status summary" \(page 48\)](#page-47-0)
- ["Performing a rediscovery" \(page 50\)](#page-49-0)

# **Discovery Browser**

You can view the discovery logs from the Web client by clicking the discovery log icon in the discovery browser.

The following is an example of the discovery browser screen.

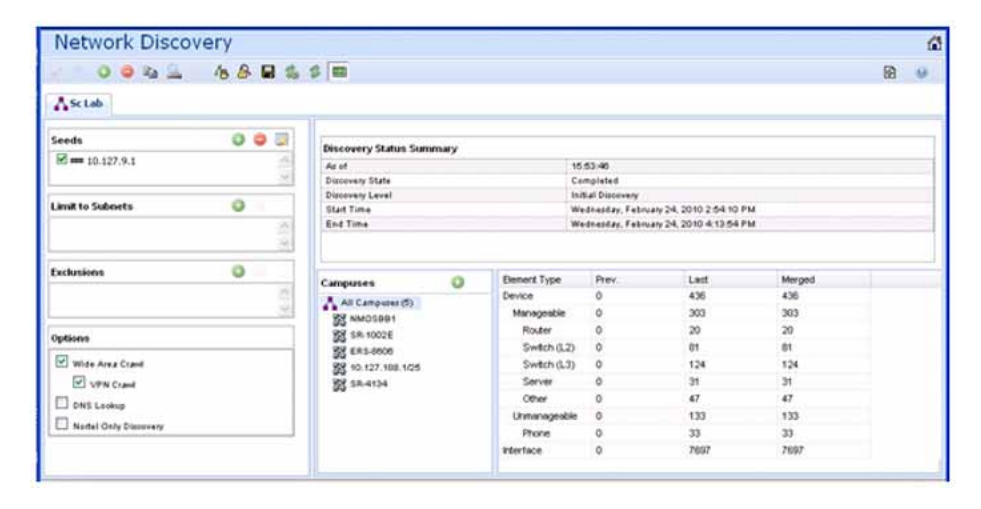

Nortel Visualization Performance and Fault Manager Fault and Performance Management NN48014-700 03.01 March 2010

# <span id="page-45-0"></span>**Layer 3 subnet partitioning**

The Layer 3 subnet partitioning feature is a discovery phase that you can execute prior to performing a normal network discovery. When you use the Layer 3 partitioning feature, the VPFM executes a discovery phase that takes as its starting input one or more large subnet seeds. From these seeds, the VPFM analyzes the network and produces generated router IP address seeds that you can use in the place of input subnets for the main discovery.

# **Performing an initial discovery**

You can perform a discovery for the chosen domain. A discovery is a snapshot taken of part or all of a network. A single domain will usually have many discoveries made of it over time.

WATCH THE VIDEO

Click the link below to view a multimedia demonstration about performing a discovery. [http://www31.nortel.com/webcast.cgi?id=8909](http://www.avaya.com)

**Attention:** The default discovery policy only discovers Nortel devices. This default must be edited for full discovery.

#### **Prerequisites**

- Log on to VPFM
- Configure domain discovery options including Seeds, Limit to Subnets, Exclusions, and Options. For information about how to configure a discovery, please see the procedures and multimedia demonstrations contained in *VPFM Configuration* (NN48014-500).

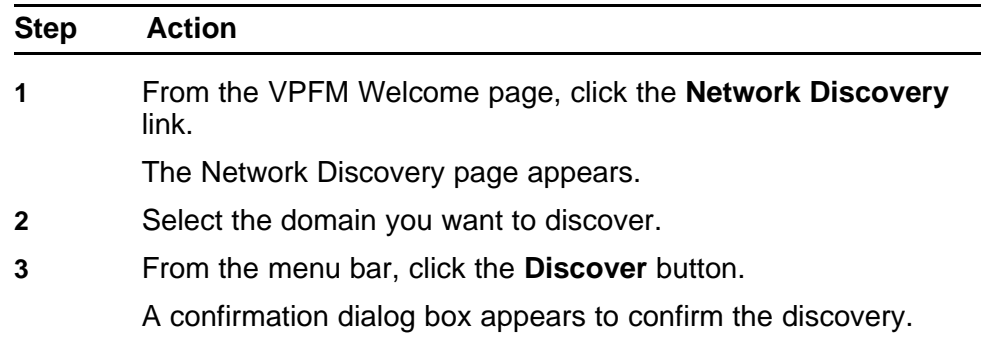

- **4** Select the appropriate merge policy that applies to your needs. The following options are available:
	- **Rediscover from scratch** Does not retain information about equipment found in past discoveries and instead finds all equipment from scratch.
	- **Retain missing equipment if possible** Retains information about equipment found in a past discovery that is not found upon rediscovery.
- **5** Click **OK** to start the discovery.

**--End--**

If discovery results seem incomplete or incorrect, check the following:

• Check to see if the credentials are added for the devices which are not discovered. For more information, see the section about entering device credentials in UCM Fundamentals (NN48014-100), or click on the link below to see the video about how to enter credentials.

Click the link below to view a multimedia demonstration about entering WATCH THE VIDEO credentials. [http://www31.nortel.com/webcast.cgi?id=8006](http://www.avaya.com)

> **Attention:** You must add the credentials for the router seed for the discovery, and the credentials for all the devices in the network. For more information, click on the above link to see the video about how to add credentials.

- Check to see if the SNMP (V1 or v3) is enabled on the undiscovered device or devices.
- On some devices (for example Nortel VPN Routers), the IP address of the VPFM server must be configured in order for them to respond back to SNMP queries sent by VPFM.
- Ensure that a proper seed is used. An improper seed can occur if the device used as seed is not reachable from the VPFM server. If there are some devices separated by firewall, then you should provide a minimum of two seeds, as seeds for the routers from both sides of the firewall.
- Ensure correct discovery options are used. Make sure that WAN Crawl, VPN Crawl, DNS Lookup and Nortel Discovery are set correctly.
- <span id="page-47-0"></span>• Ensure that the License Node Count cap is not reached. If is reached, discovery stops before it completes and a corresponding error message is displayed.
- If a switch or AP is not discovered correctly and it is hanging off of an undiscovered core switch, troubleshoot undiscovered core switch before the edge.
- Check the discovery logs by clicking the button on the discovery browser tool bar. Take corrective action indicated by the logs. For example, if you see a SNMP time out, check the device using the MIB browser.

# **Refreshing discovery status**

You can configure the discovery status of a domain to refresh or auto-refresh.

#### **Prerequisites**

- Log on to VPFM
- Add a domain.
- Configure domain discovery options including Seeds, Limit to Subnets, Exclusions, and Options.
- Perform an initial discovery.

#### **Procedure Steps**

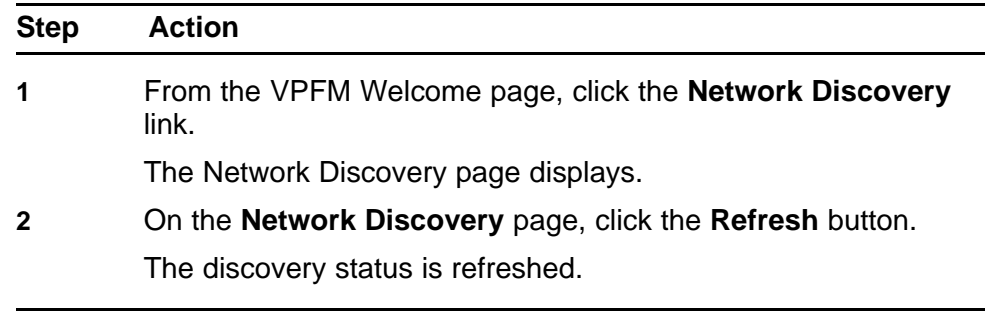

**--End--**

#### **Viewing discovery status summary**

You can view the statistics about the discoveries you performed in the Discovery Status Summary box.

#### **Prerequisites**

• Log on to VPFM

# **Procedure Steps**

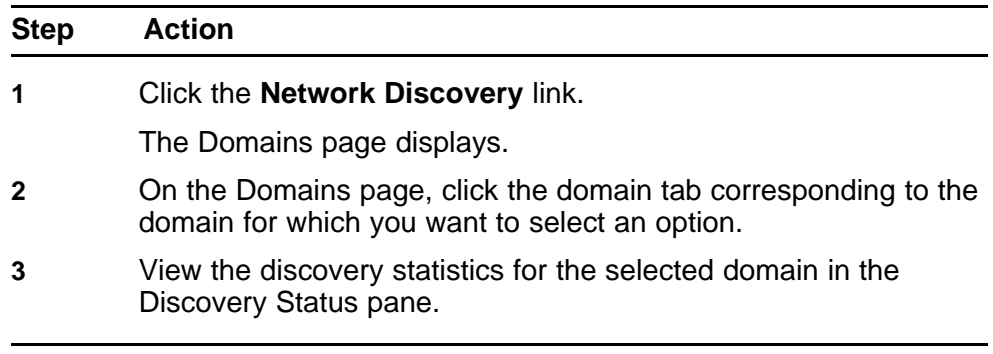

**--End--**

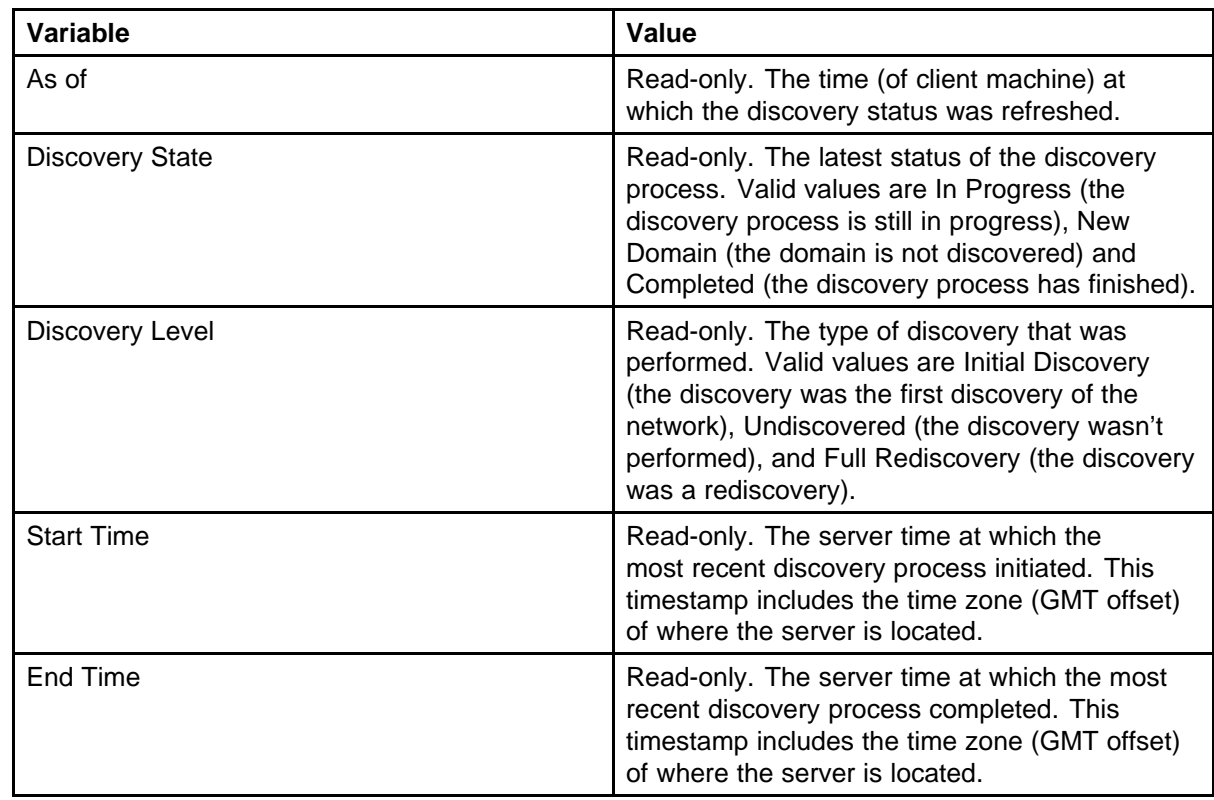

# **Variable definitions**

<span id="page-49-0"></span>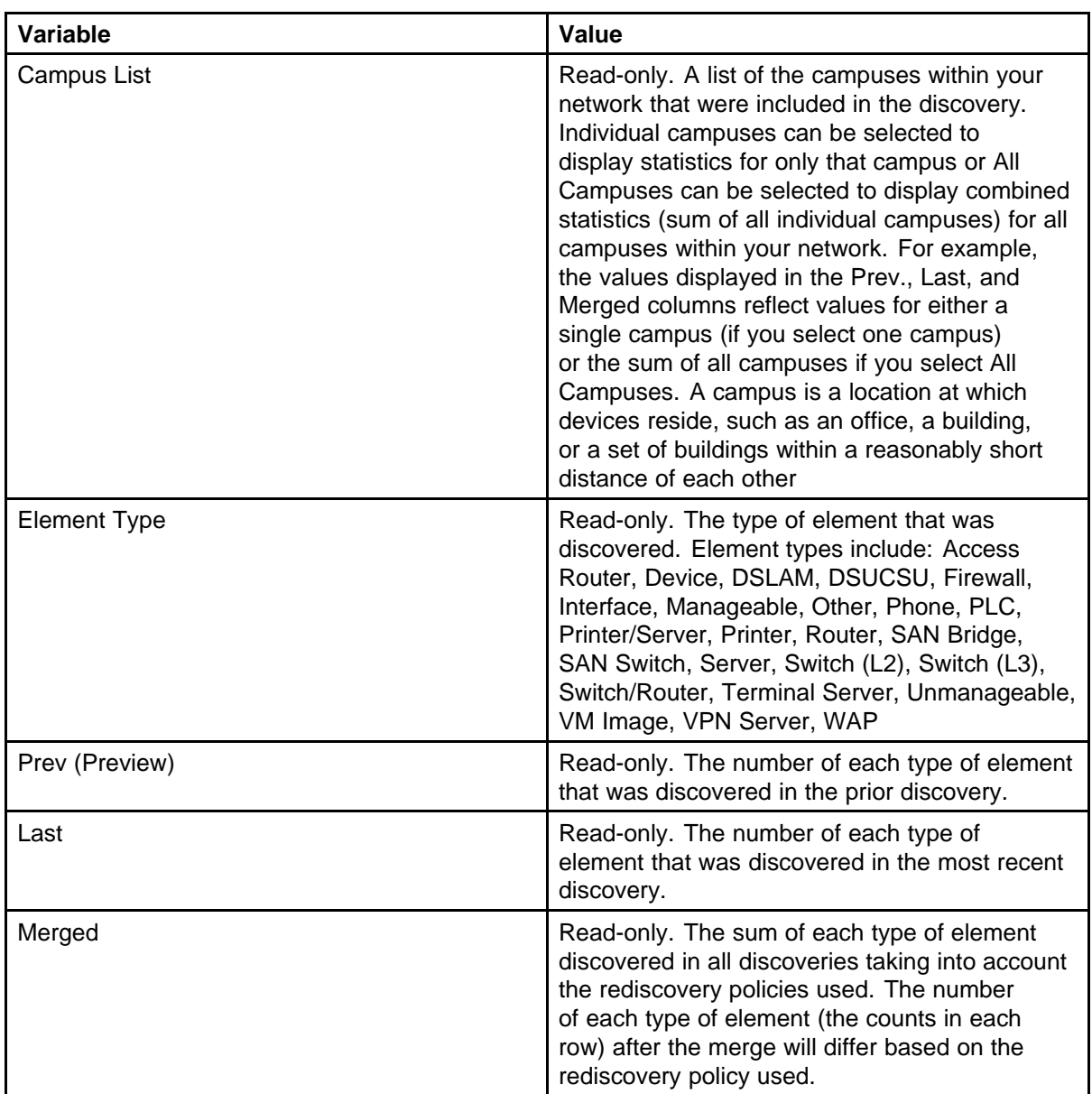

# **Performing a rediscovery**

You can perform a discovery for the chosen domain. A discovery is a snapshot taken of part or all of a network. A single domain will usually have many discoveries made of it over time. Perform a rediscovery when you wish to have an updated snapshot. The options for a rediscovery are the same as for discovery.

**Attention:** The default discovery policy only discovers Nortel devices. This default must be edited for full discovery.

# **Prerequisites**

- Log on to VPFM.
- Add a domain.
- Configure domain discovery options including Seeds, Limit to Subnets, Exclusions, and Options.
- Perform an initial discovery.

# **Procedure Steps**

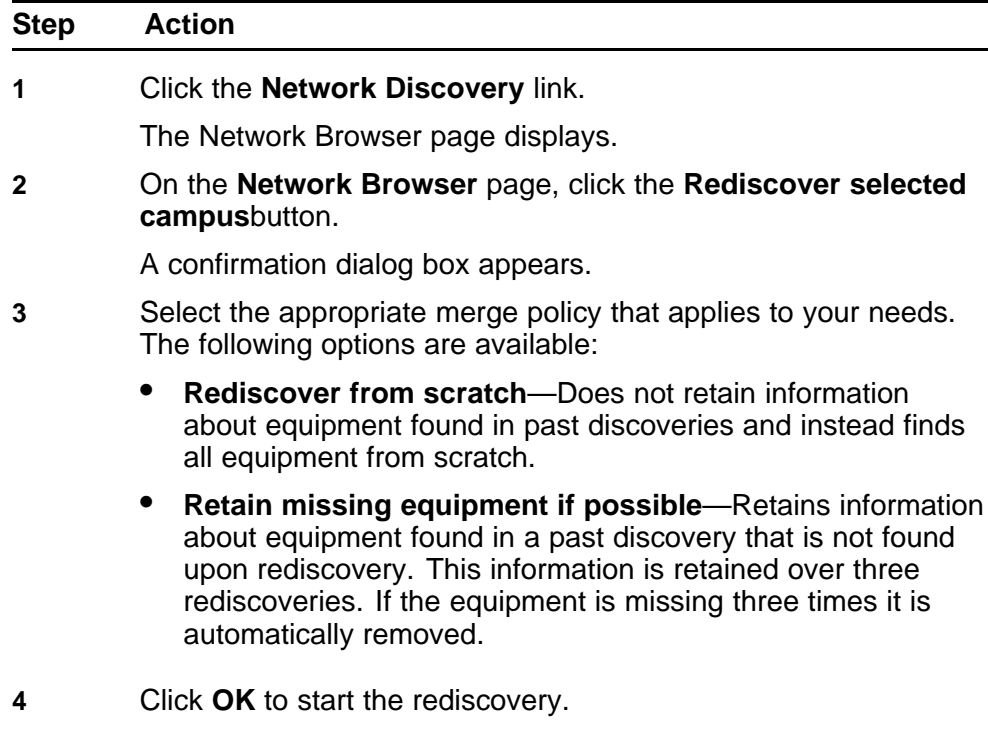

**--End--**

# **Viewing discovery results**

This section provides procedures for viewing the results of a network discovery.

# **Navigation**

- "Viewing discovery results in the Tree Browser" (page 53)
- ["Viewing discovery results in the Topology Viewer" \(page 54\)](#page-53-0)
- ["Viewing discovery results in the Properties Table" \(page 57\)](#page-56-0)
- ["Selecting a Layout" \(page 57\)](#page-56-0)
- ["Moving an icon" \(page 58\)](#page-57-0)
- ["Downloading Adobe plugin for Windows and Linux" \(page 58\)](#page-57-0)
- ["Downloading Adobe plugin for Windows or Linux on a machine that](#page-58-0) [has Internet access" \(page 59\)](#page-58-0)
- ["Downloading Adobe plugin for Windows or Linux on a machine that](#page-58-0) [does not have Internet access" \(page 59\)](#page-58-0)
- ["Viewing with IE7" \(page 60\)](#page-59-0)

#### **Viewing discovery results in the Tree Browser**

Use the following procedure to view the results of a network discovery in the Tree Browser.

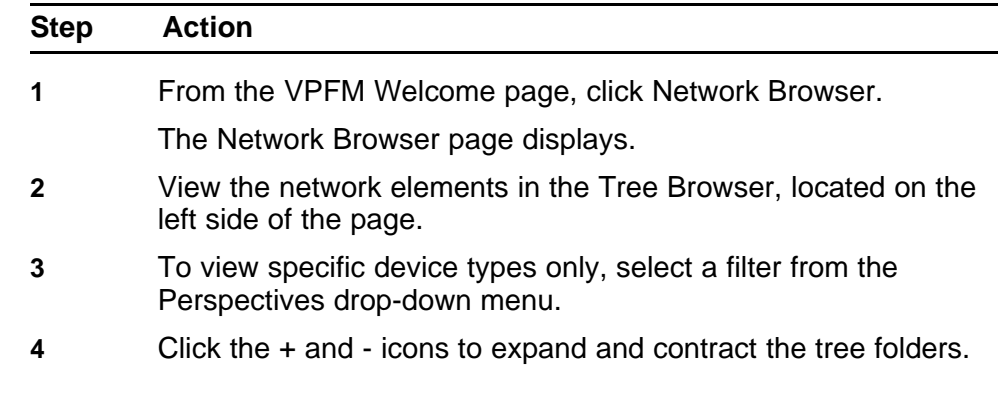

- <span id="page-53-0"></span>**5** Left-click on a node to display it on the central panel, in its network context. Scopes are displayed in tabular form.
- **6** Click the Refresh icon to update the information displayed in the Details panel.
- **7** Right-click on a device. On the Application menu, select the type of information you want to view .

**--End--**

#### **Variable definitions**

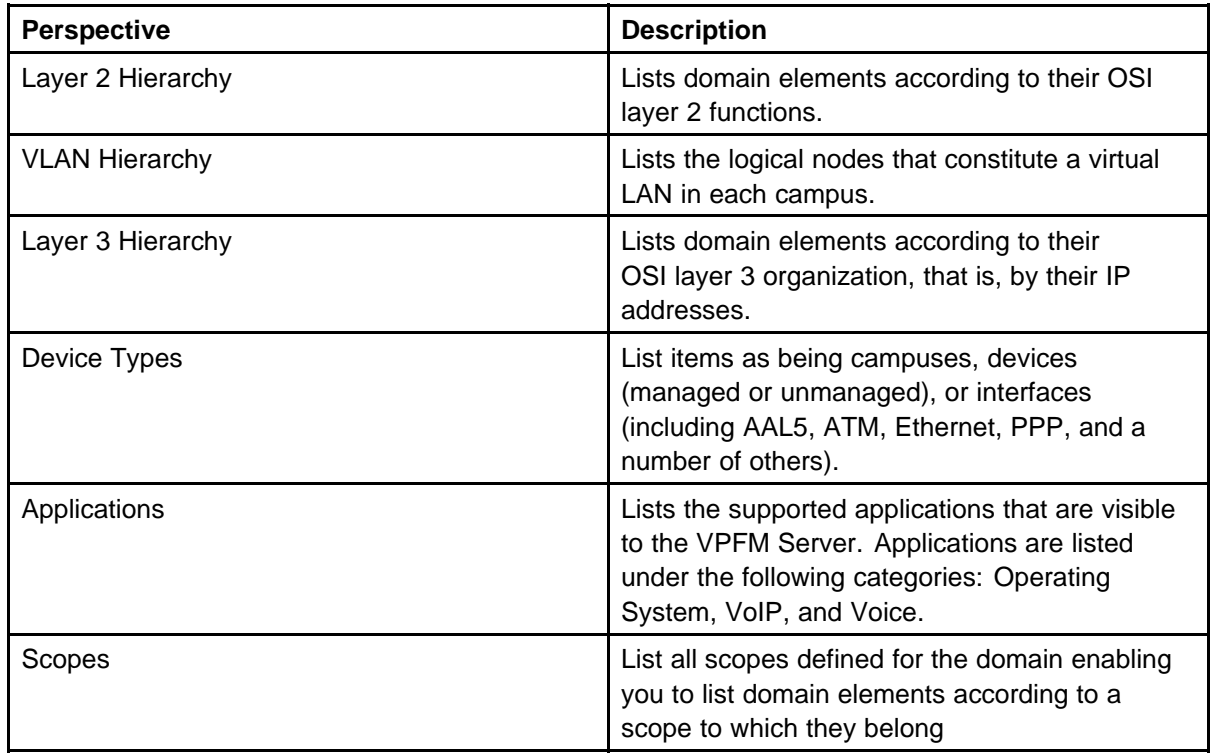

# **Viewing discovery results in the Topology Viewer**

The Topology Viewer allows you to view the Discovery Results. After completing a discovery, it shows discovered campus/campuses and WAN Links between them. You can double click on any campus icon to view its details. Double clicking on a device within the campus details will show the L2 view for that device. Double Clicking on an interface or an element which does not have further detailed views will display the properties associated with that element in a pop-up window.

The following navigation controls are available from the Topology Viewer:

- Up arrow Moves the view up a level. For example, from campus view, the up button moves the view to WAN/Campuses.
- Back Moves to the previous view.
- Forward Moves to the next view.
- Freeze Movement of icons are frozen.
- Save Saves unsaved icon moves.
- Delete Deletes a user defined layout.

Use the following procedure to view the results of a network discovery in graphical format using the Topology Viewer.

# **Procedure Steps**

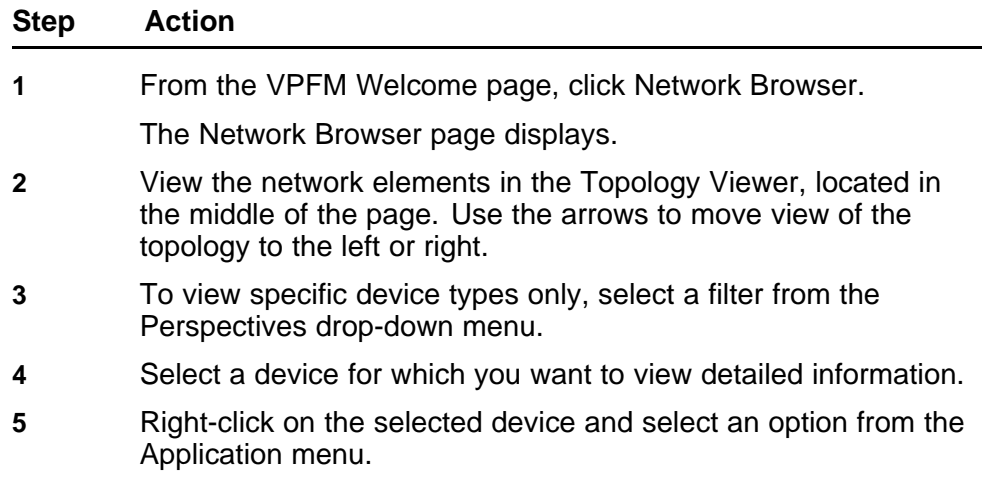

**--End--**

#### **Variable definitions**

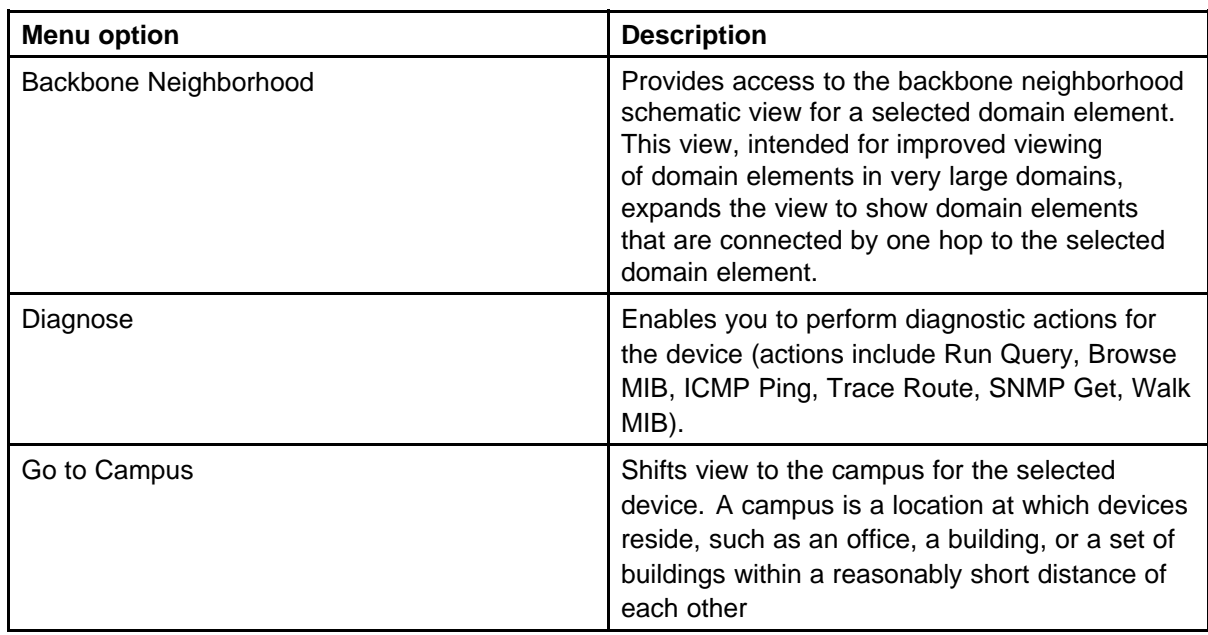

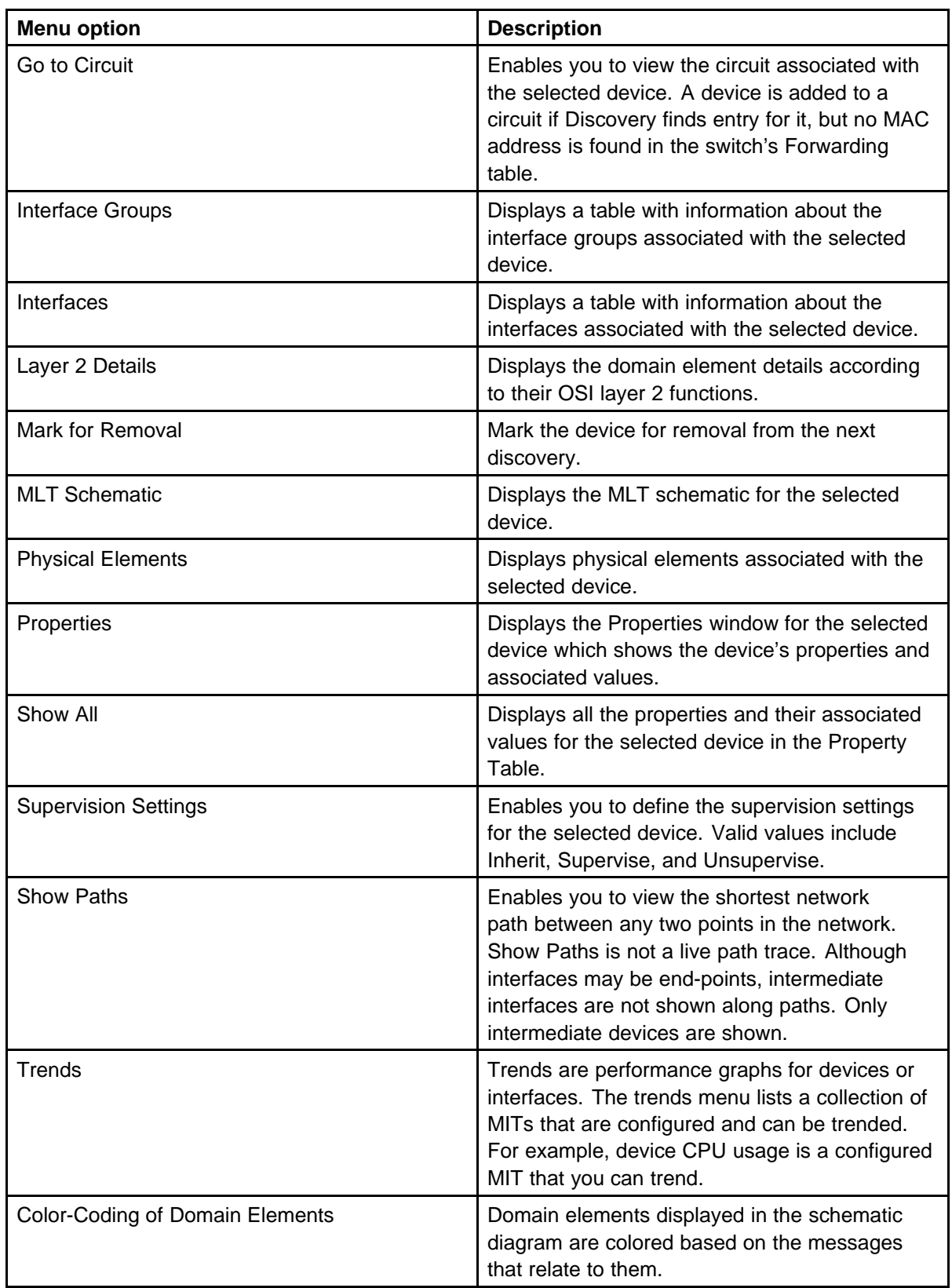

# <span id="page-56-0"></span>**Viewing discovery results in the Properties Table**

Use the following procedure to view discovery results using the Properties Table.

#### **Procedure Steps**

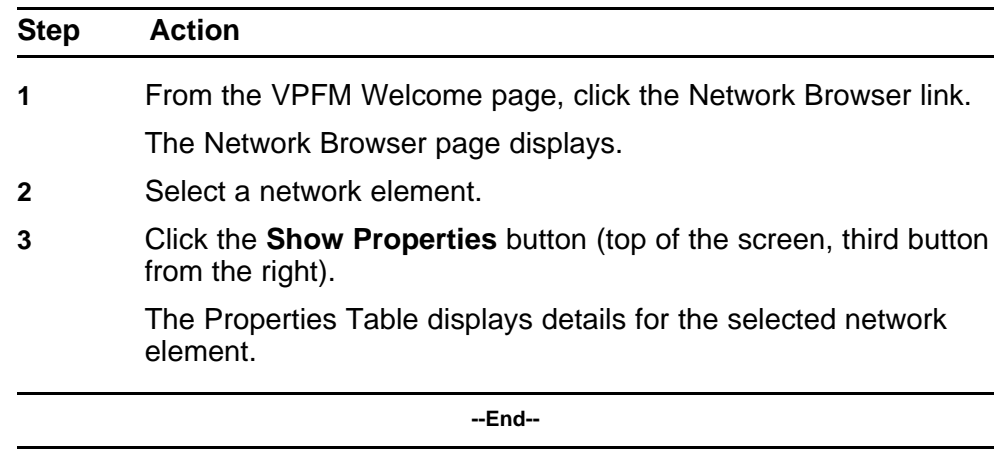

# **Selecting a Layout**

Perform the following procedure to select the layout algorithm in the combo box added to the Network Browser tool bar.

#### **Procedure Steps**

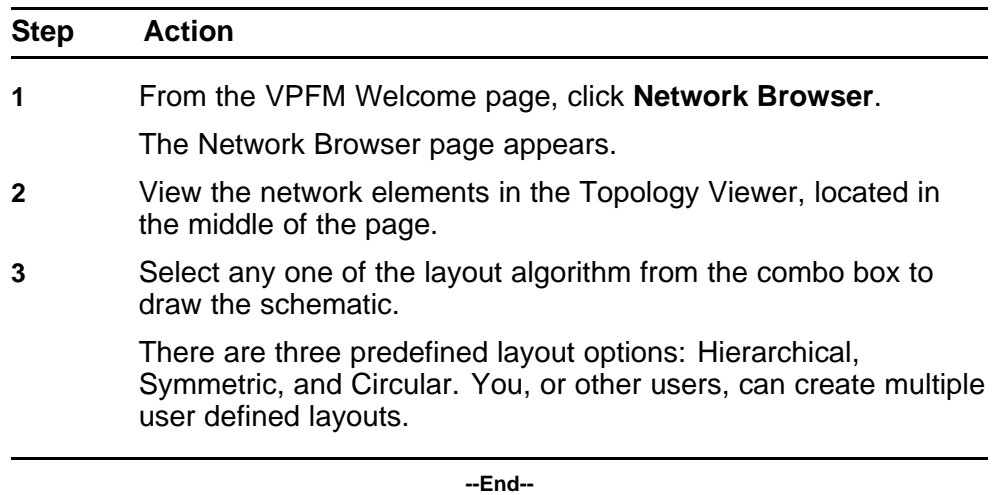

# **Variable definitions**

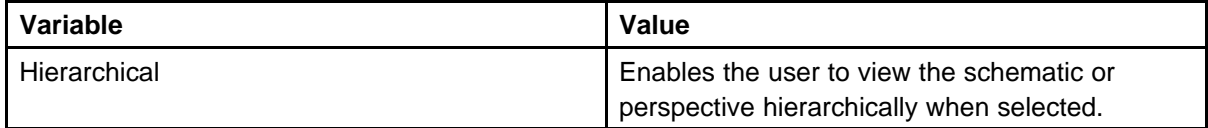

<span id="page-57-0"></span>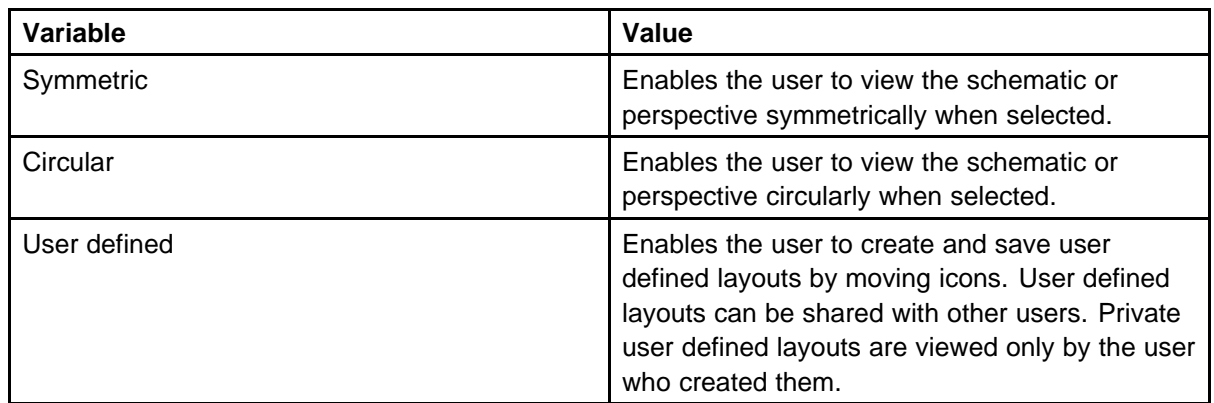

# **Moving an icon**

Perform the following procedure to move an icon.

### **Procedure Steps**

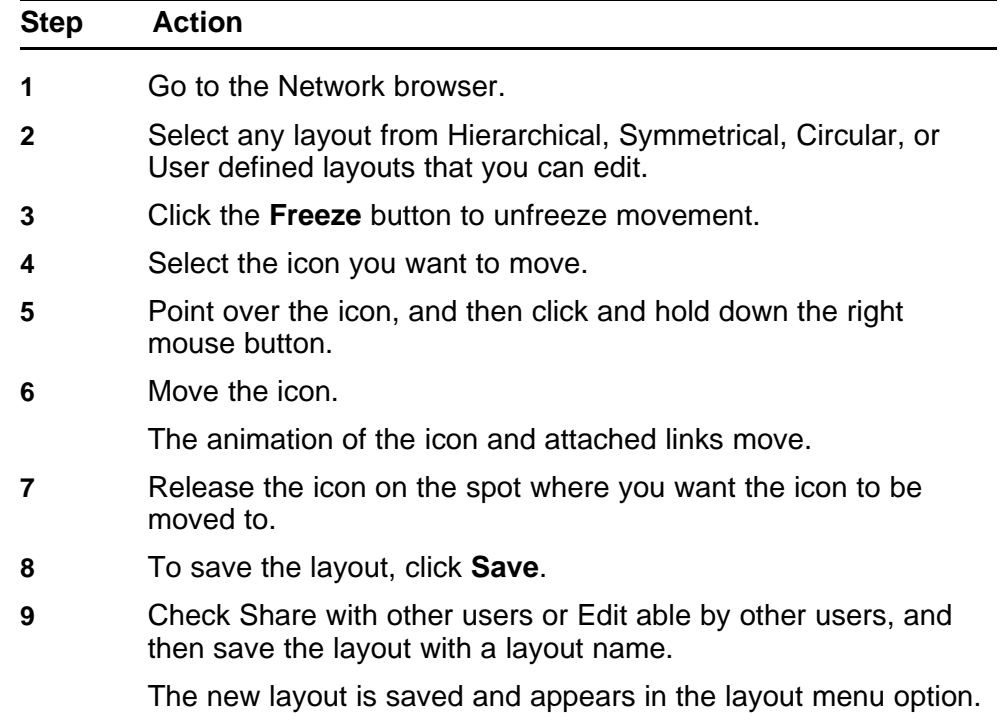

**--End--**

# **Downloading Adobe plugin for Windows and Linux**

In the Network Browser, click the icon shown below to download the flash plug in. If you do not have an Internet connection on the machine, use a different mechanism to obtain the plug in, or connect from another machine.

> Nortel Visualization Performance and Fault Manager Fault and Performance Management NN48014-700 03.01 March 2010

The following figure is the icon you click to download plugin.

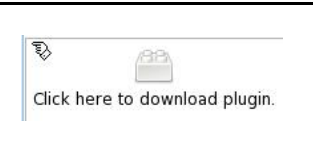

# <span id="page-58-0"></span>**Downloading Adobe plugin for Windows or Linux on a machine that has Internet access**

If your computer has internet access, perform the following procedure to download Adobe™ plugin for Windows or Linux.

### **Procedure Steps**

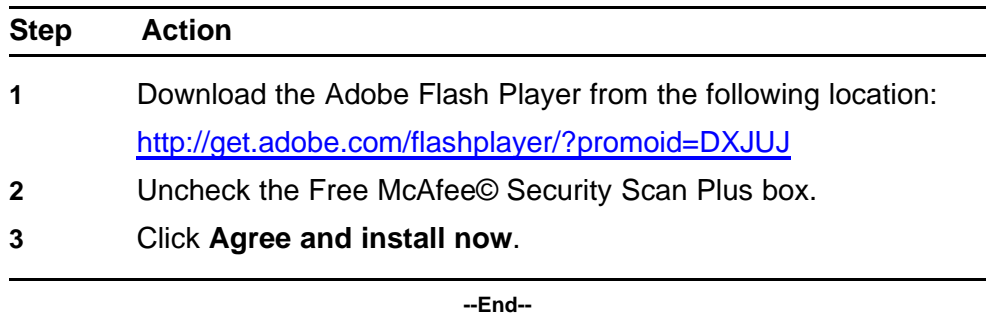

# **Downloading Adobe plugin for Windows or Linux on a machine that does not have Internet access**

If your machine does not have internet access, perform the following procedure to download Adobe™ plugin for Windows or Linux.

#### **Prerequisites**

file copy mechanism

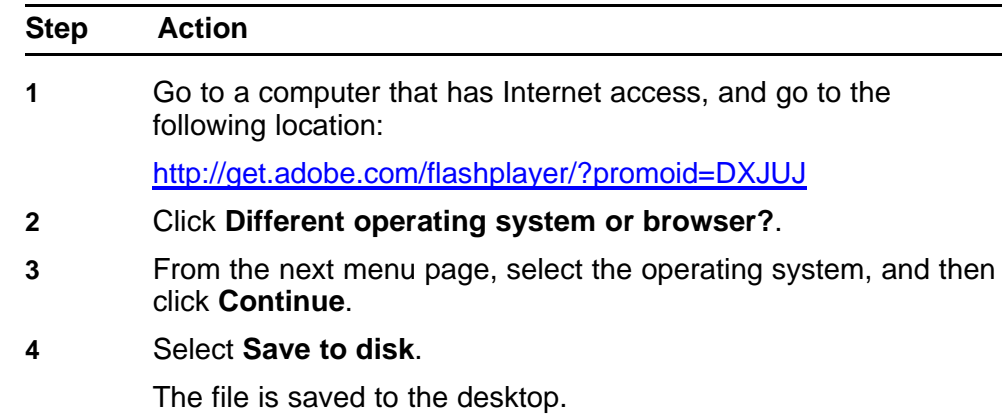

- <span id="page-59-0"></span>**5** Copy the downloaded file to the VPFM machine using a file copy mechanism.
- **6** Follow the Adobe Flash Player installation instructions provided at the following location:

[http://www.adobe.com/products/flashplayer/productinfo/instructi](http://www.adobe.com/products/flashplayer/productinfo/instructions) [ons](http://www.adobe.com/products/flashplayer/productinfo/instructions)

**--End--**

# **Viewing with IE7**

If Adobe™ Flash does not work with your browser, perform the following procedure to obtain Adobe Flash and device trends, and to allow IE7 to display the data.

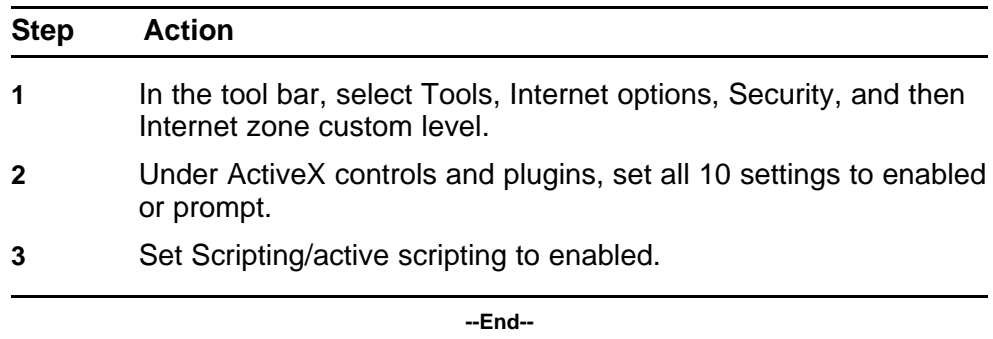

# **Viewing Events**

When traps are received by VPFM from network devices, they may be turned into events. The Events Browser allows you to monitor, acknowledge, and filter network events. Use the following procedures to customize the information displayed in the Events Browser.

# **Navigation**

- "Adding a message board" (page 61)
- ["Sorting messages" \(page 62\)](#page-61-0)
- ["Filtering messages" \(page 62\)](#page-61-0)
- ["Exporting a message board" \(page 65\)](#page-64-0)

# **Adding a message board**

By default the Event Browser contains a single message board. You can create multiple message boards.

Add multiple message boards, by performing this procedure.

#### **Prerequisites**

• Log on to VPFM

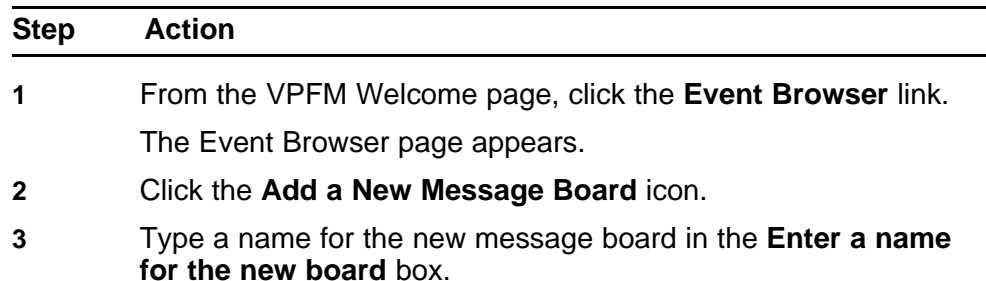

**4** Click **OK**. The new message board appears as a new tab in the Event Browser.

**--End--**

# <span id="page-61-0"></span>**Sorting messages**

Sort messages on the message board by performing this procedure.

#### **Prerequisites**

• Log on to VPFM

#### **Procedure Steps**

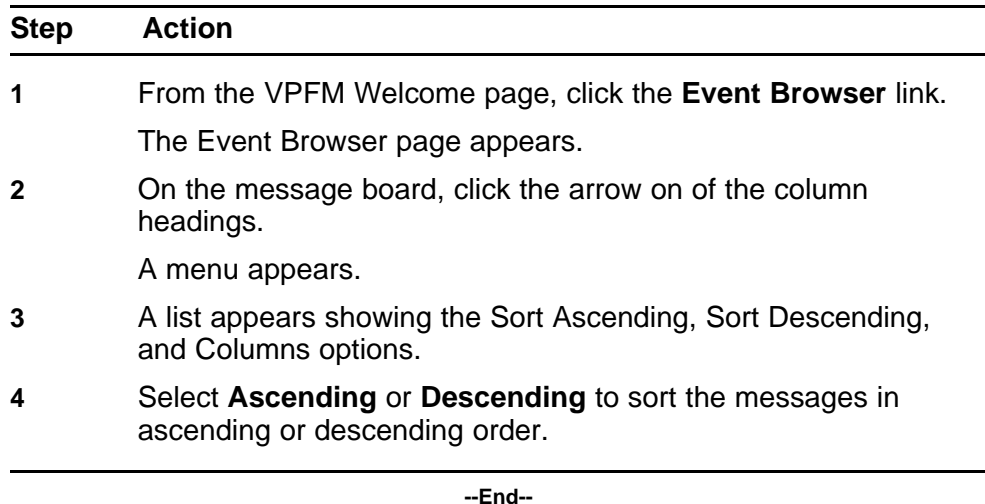

# **Filtering messages**

By default, a message board does not use filters, and displays all messages (regardless of attributes such as priority, scope, or context) for all domains that are loaded on the server.

Filter allows you to customize the display of the messages for a message board. You can filter individual message boards to show the messages that corresponds to a specific scope, set of event types, priority, network, or other criteria.

**Attention:** Filtering messages does not delete the messages that are not displayed. Filtering only omits messages not matching filter criteria from the set of messages appearing in the current message board.

Nortel provides a variety of methods for controlling message board content that allow you to configure powerful filters that allow only events meeting specific criteria. These include:

- Filtering by message priority
- Filtering by acknowledgement status
- Filtering by scope or event type

#### **Filtering messages by priority**

Use the following procedure to filter messages by priority.

#### **Prerequisites**

• Log on to VPFM

#### **Procedure Steps**

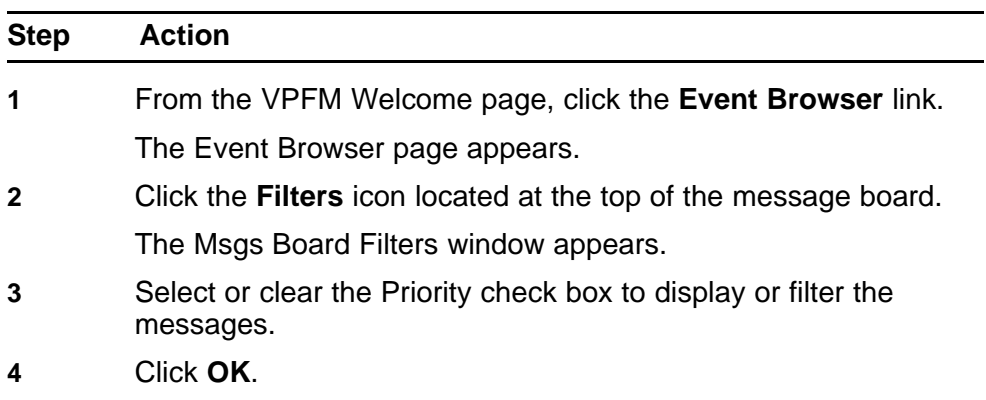

**--End--**

# **Variable definitions**

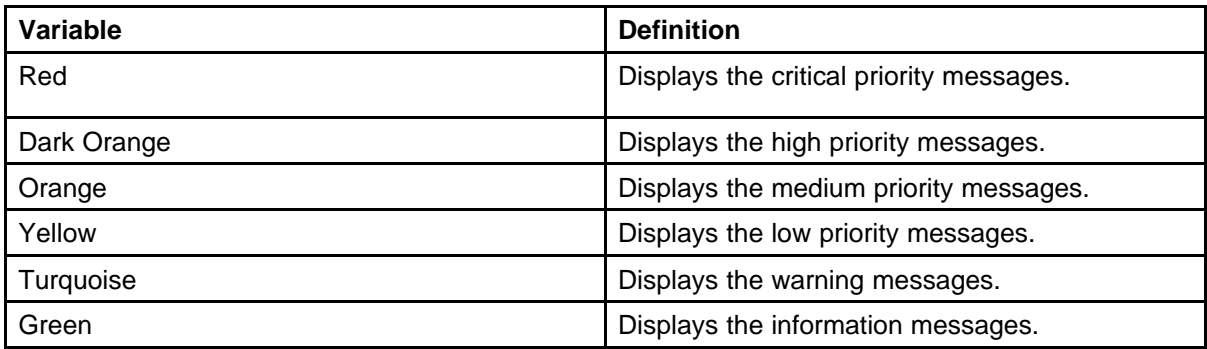

#### **Filtering messages by scope or event type**

Use the following procedure to filter messages by scope or event type.

#### **Prerequisites**

• Log on to VPFM

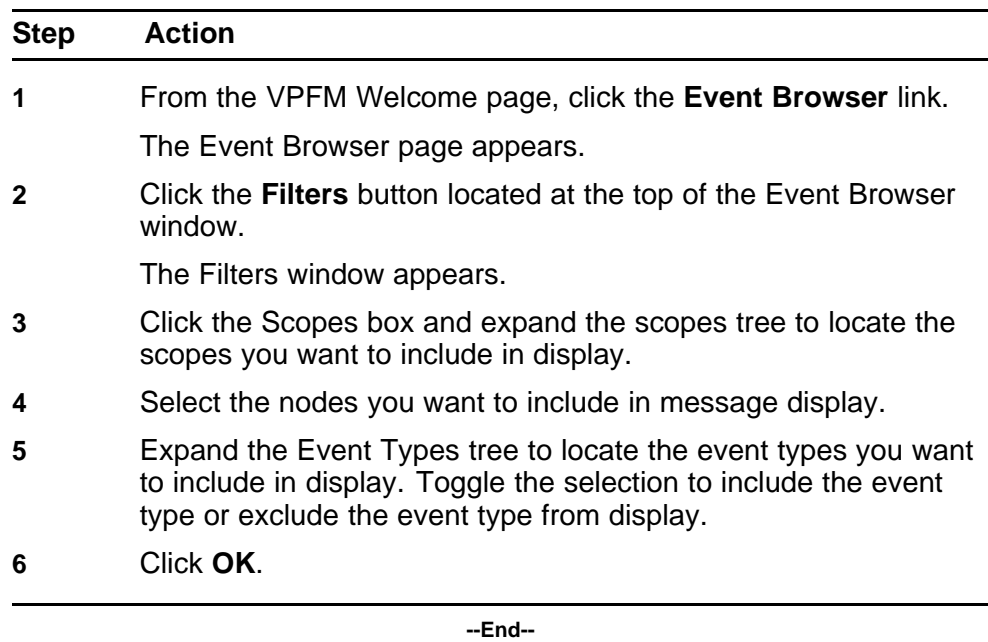

#### **Procedure Steps**

The Event Selection Tree is a tree that consists of items that can be expanded or closed. Each item also has a box next to it which can display one of three control states and can display one of many informational states. To cycle through the three control states, left-click three times on box or label. The control states are explicit inclusion, explicit exclusion, or inherit from parent. The control state is visually indicated by the border of the box: thick green for explicit inclusion; thick red for explicit exclusion; thin of varying color for inherit from parent.

#### **Filtering messages by acknowledged status**

Use the following procedure to filter messages by acknowledged status.

#### **Prerequisites**

• Log on to VPFM

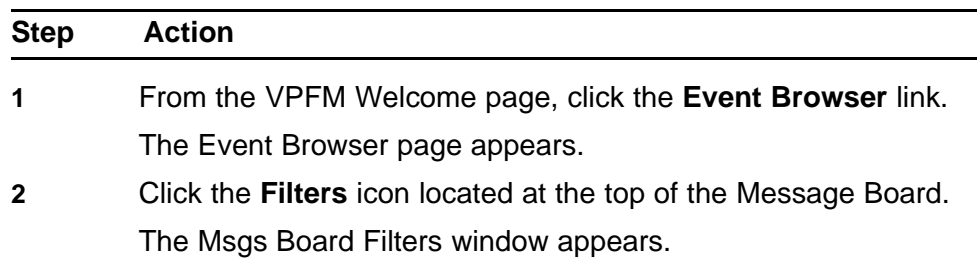

**3** Select the **Hide Acknowledged** box to hide acknowledged events.

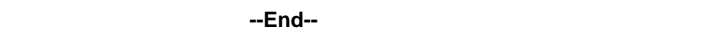

# <span id="page-64-0"></span>**Exporting a message board**

You can export a message board and save the contents.

### **Prerequisites**

• Log on to VPFM

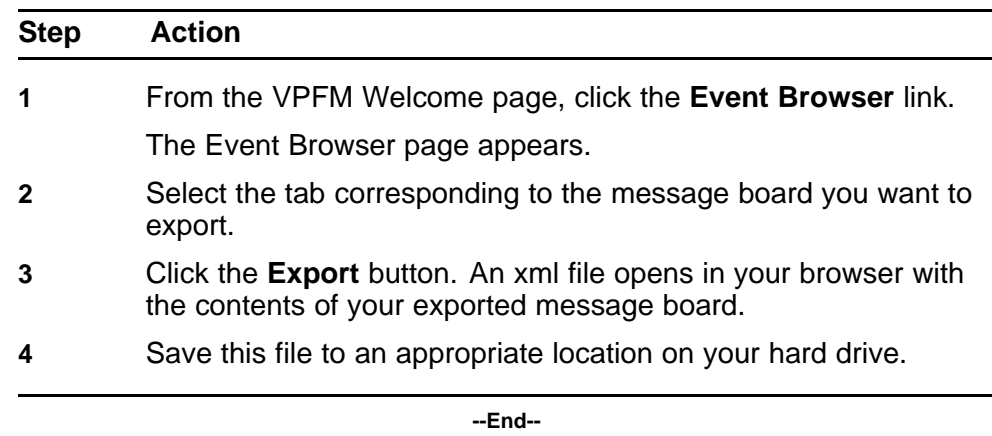

# **Viewing Event History Browser**

This section provides procedures for using the Event History Browser.

# **Navigation**

- "Viewing Event History Browser" (page 67)
- ["Adding a Filter in the Event History Browser" \(page 68\)](#page-67-0)
- ["Creating a filter from selection in the Event History Browser" \(page 69\)](#page-68-0)
- ["Cloning a Filter in the Event History Browser" \(page 69\)](#page-68-0)
- ["Renaming a filter in the Event History Browser" \(page 70\)](#page-69-0)
- ["Deleting a Filter in the Event History Browser" \(page 70\)](#page-69-0)
- ["Editing a Filter in the Event History Browser" \(page 70\)](#page-69-0)
- ["Configuring purge settings" \(page 71\)](#page-70-0)
- ["Refreshing the Event History Browser" \(page 71\)](#page-70-0)

# **Viewing Event History Browser**

Perform the following procedure to view the Event History Browser.

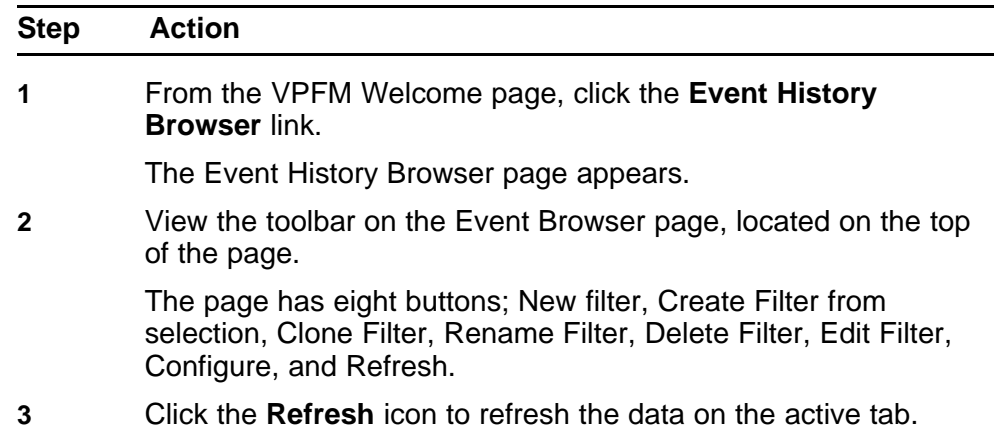

**4** The table displays the rows matching the filter. The columns correspond to the user-friendly columns in the events table.

**--End--**

# <span id="page-67-0"></span>**Adding a Filter in the Event History Browser**

Perform the following procedure to add a new filter in the Event History Browser.

#### **Procedure Steps**

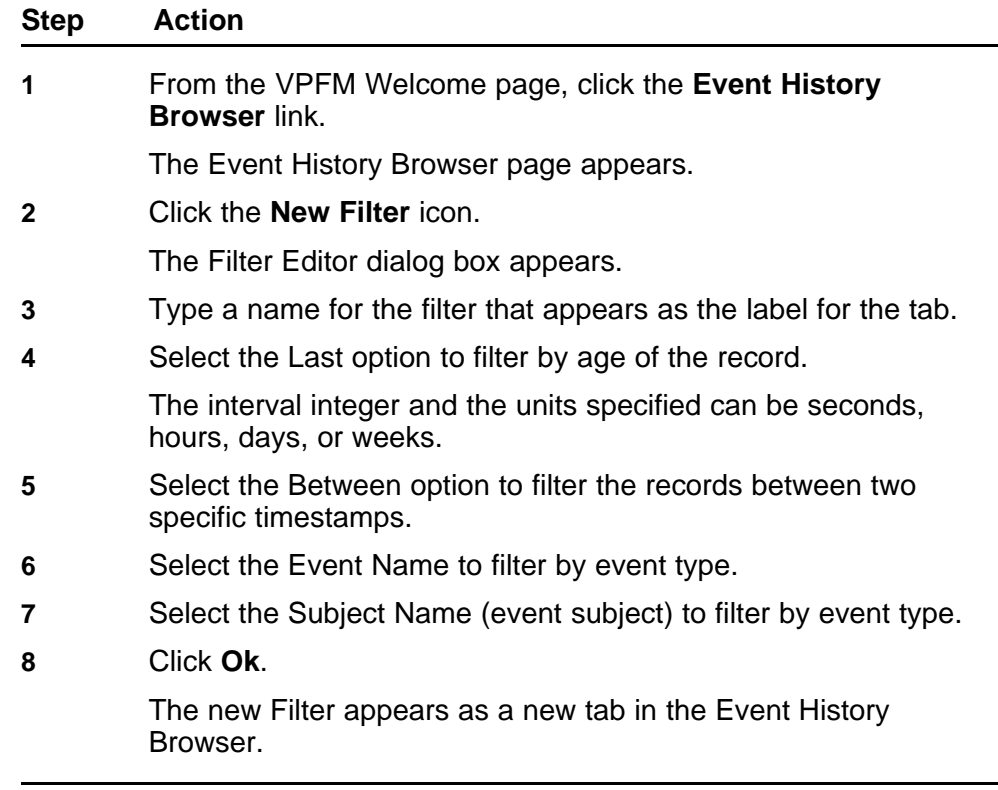

**--End--**

# **Variable definitions**

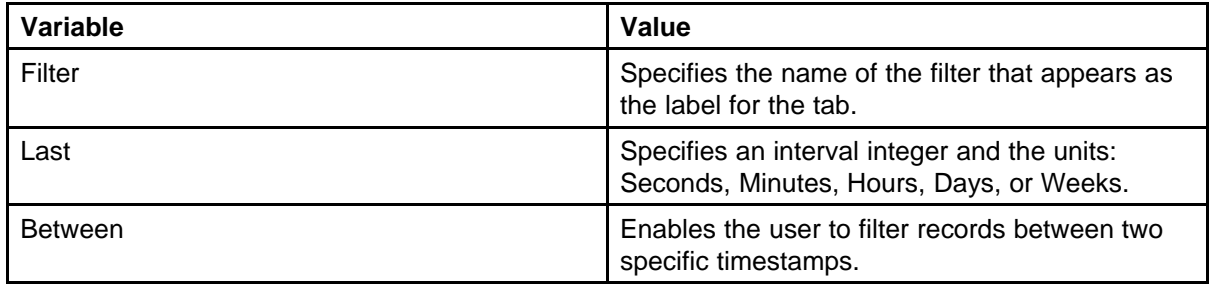

<span id="page-68-0"></span>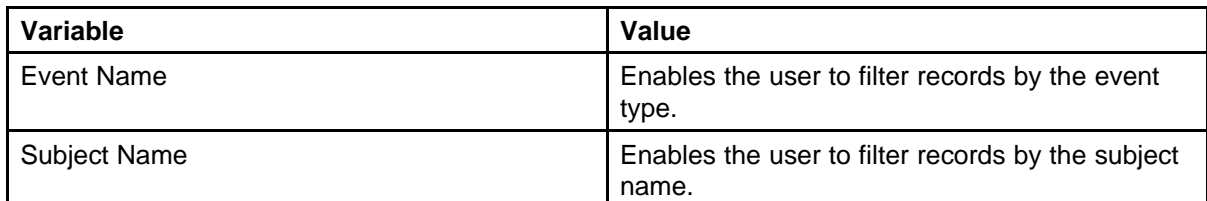

# **Creating a filter from selection in the Event History Browser**

Perform the following procedure to create a filter from selection in the Event History Browser.

#### **Procedure Steps**

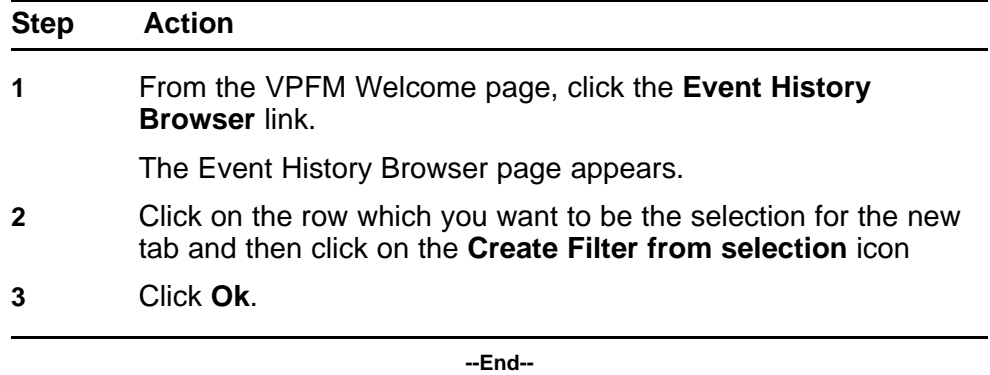

# **Cloning a Filter in the Event History Browser**

Perform the following procedure to clone a filter in the Event History Browser.

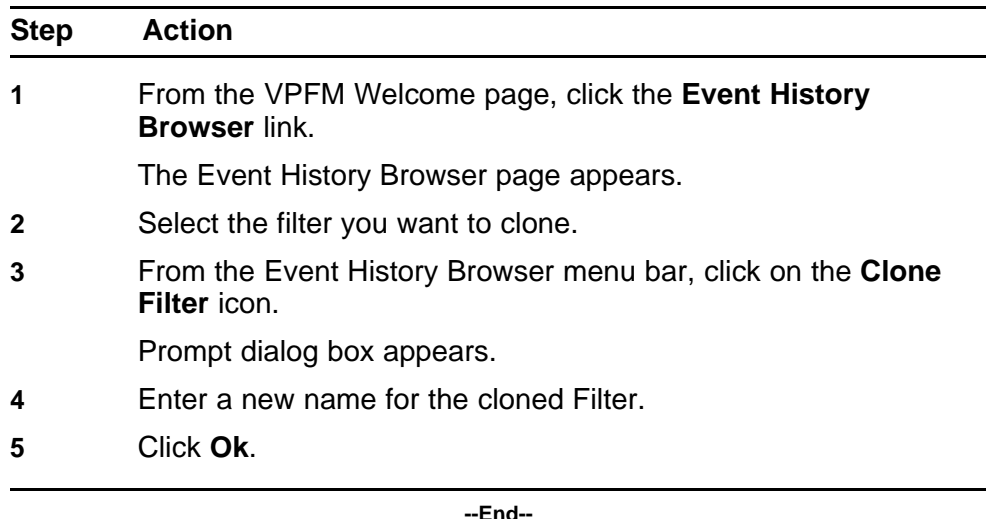

# <span id="page-69-0"></span>**Renaming a filter in the Event History Browser**

Perform the following procedure to rename a filter in the Event History Browser.

#### **Procedure Steps**

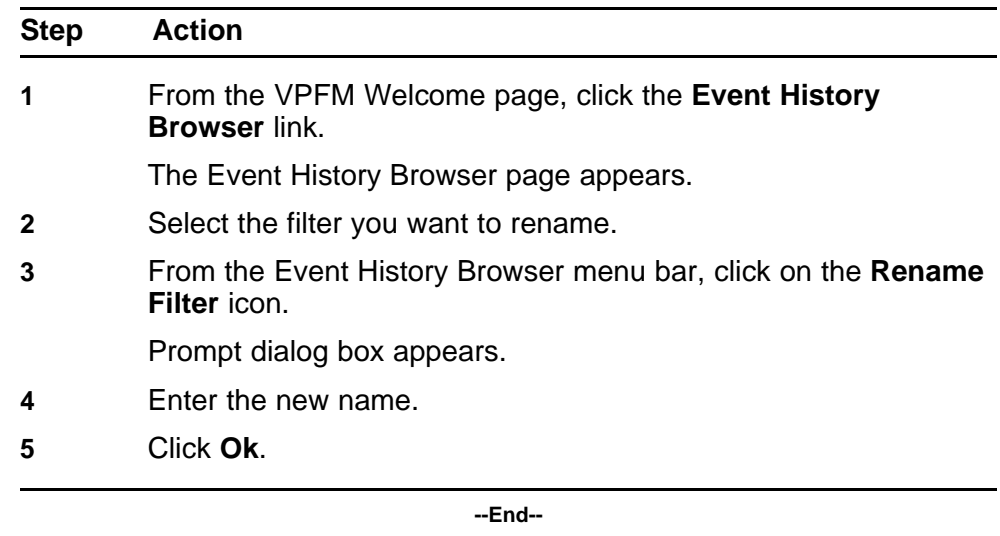

# **Deleting a Filter in the Event History Browser**

Perform the following procedure to delete a filter in the Event History Browser.

#### **Procedure Steps**

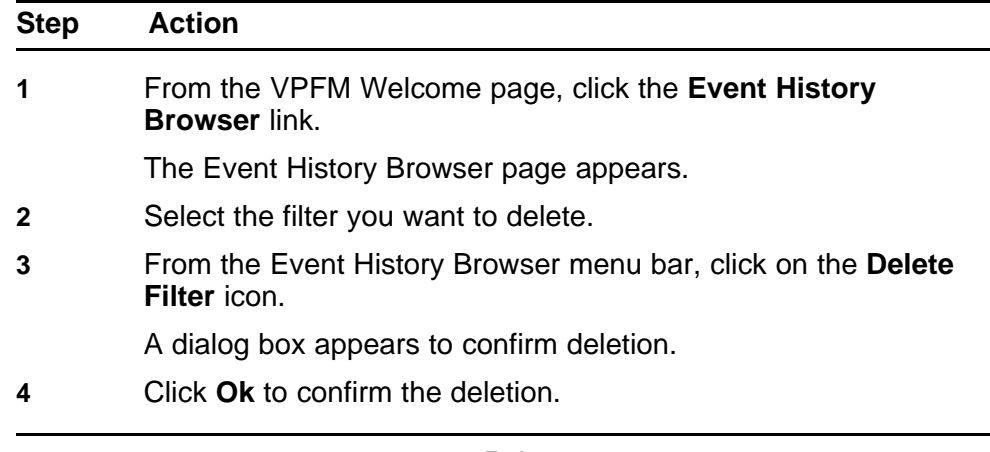

**--End--**

# **Editing a Filter in the Event History Browser**

Perform the following procedure to modify the settings of the filter in the Event History Browser.

> Nortel Visualization Performance and Fault Manager Fault and Performance Management NN48014-700 03.01 March 2010

#### <span id="page-70-0"></span>**Procedure Steps**

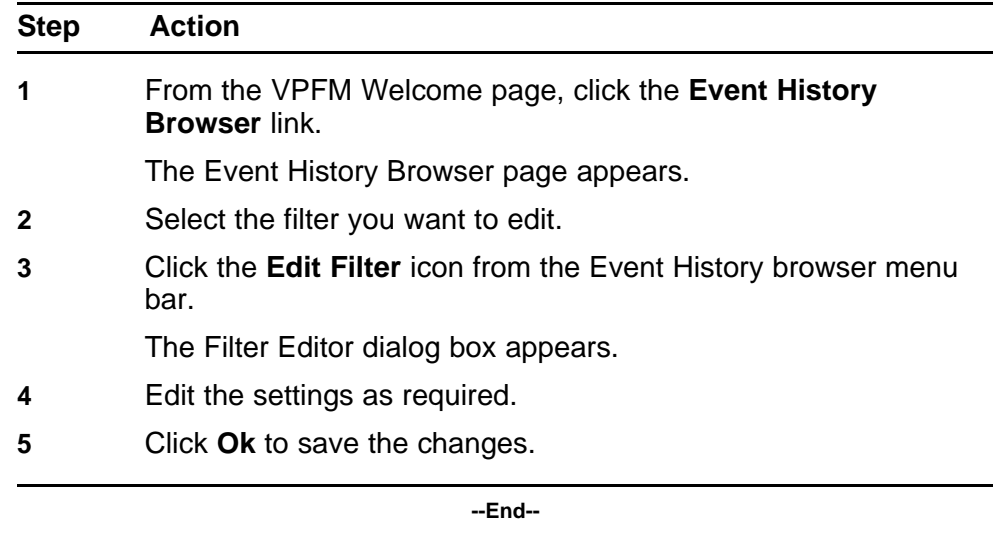

# **Configuring purge settings**

Perform the following procedure to configure purge settings for the event history. VPFM automatically purges the event history according to these settings. For example, the event history can be purged at regular time intervals, by the number of records, or by the age of records.

#### **Procedure Steps**

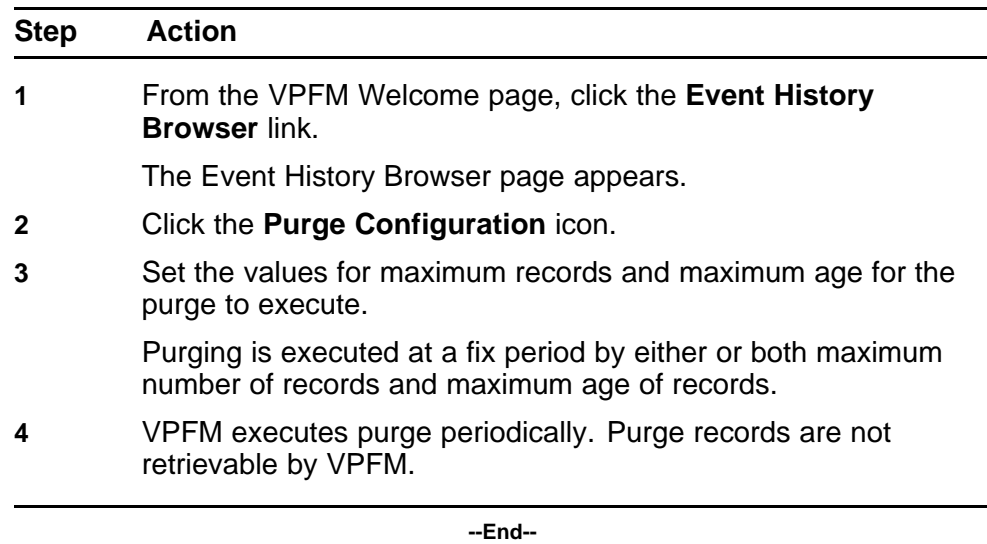

# **Refreshing the Event History Browser**

Perform the following procedure to refresh the Event History Browser.

Nortel Visualization Performance and Fault Manager Fault and Performance Management NN48014-700 03.01 March 2010

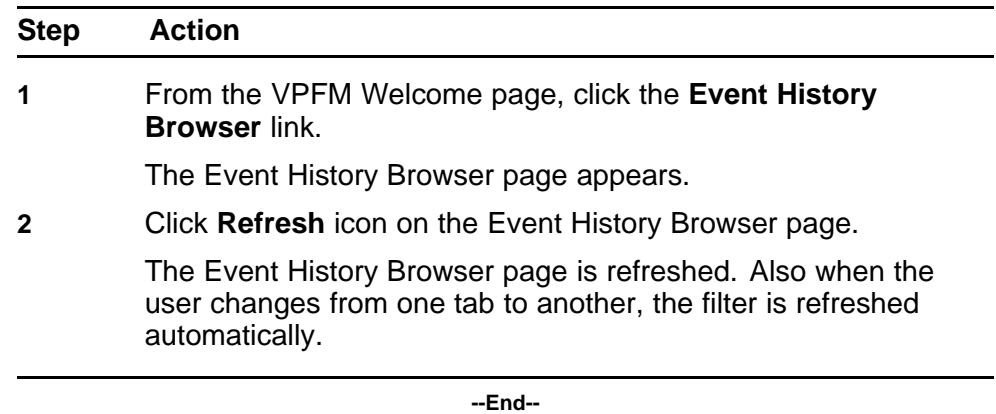
# **Viewing Reports**

Perform the following procedures to view the reports.

## **Navigation**

- "Viewing a report" (page 73)
- ["Exporting a report" \(page 74\)](#page-73-0)
- ["Setting Auto refresh" \(page 74\)](#page-73-0)

### **Viewing a report**

Perform the following procedure to view the Top-N report.

#### **Prerequisites**

• Monitoring must be enabled.

## **Procedure Steps**

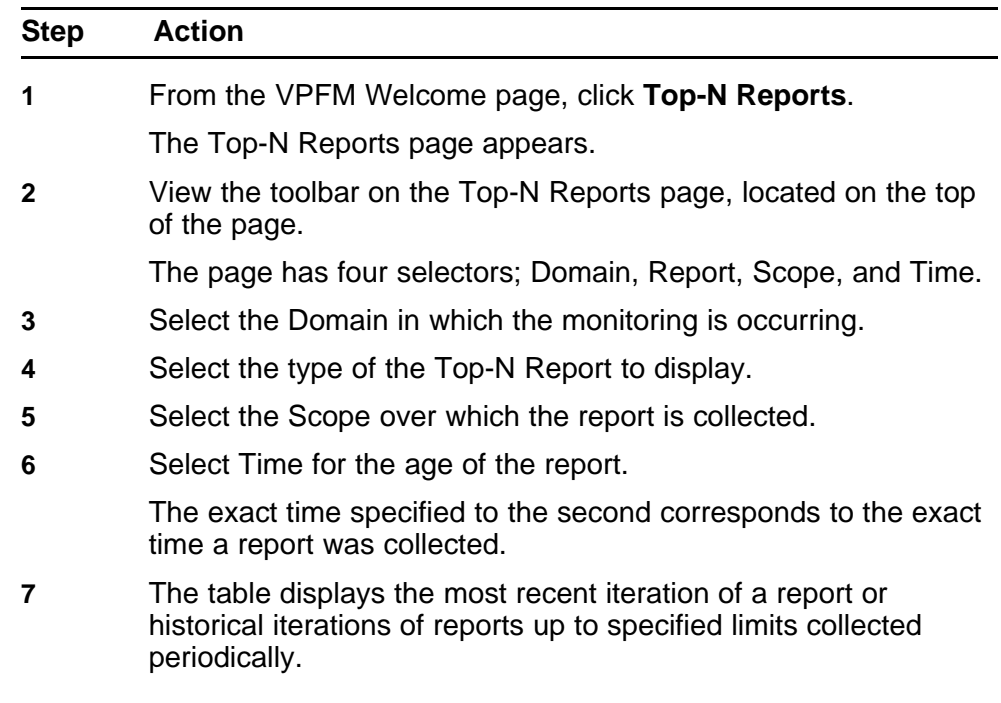

**8** Click the **Refresh** icon to update the information displayed.

**--End--**

## <span id="page-73-0"></span>**Exporting a report**

Perform the following procedure to export a report.

#### **Prerequisites**

• Monitoring must be enabled.

#### **Procedure Steps**

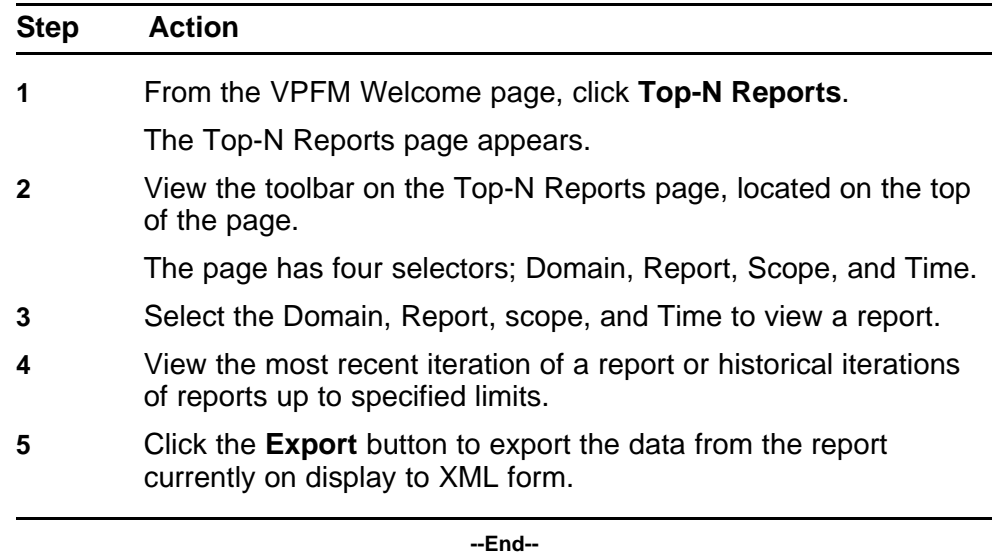

## **Setting Auto refresh**

Perform the following procedure to set Auto refresh.

### **Procedure Steps**

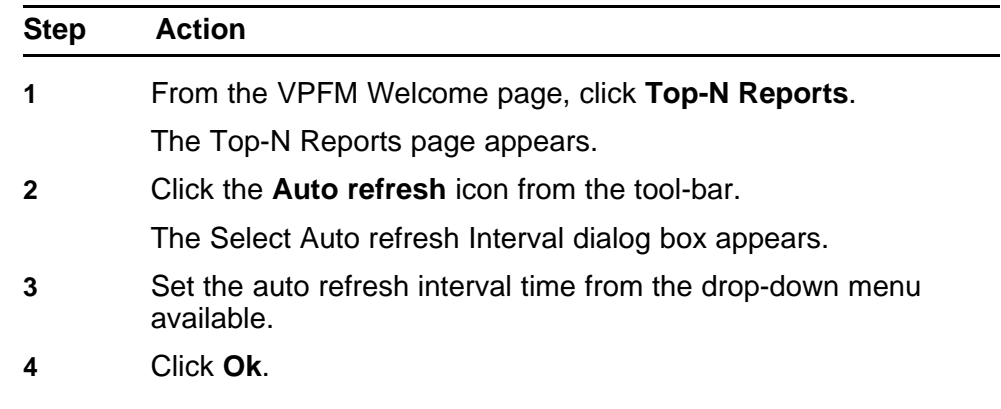

**5** The Auto refresh is On and the time interval is set.

**--End--**

## **Diagnostic tools**

You can use the Network Browser in VPFM to access diagnostic tools, such as ping and route trace.

## **Navigation**

- "Pinging a device" (page 77)
- "Tracing a route" (page 77)
- ["Managing hardware inventory" \(page 78\)](#page-77-0)
- ["Performance trending" \(page 78\)](#page-77-0)
- ["Viewing network paths" \(page 79\)](#page-78-0)

## **Pinging a device**

Use this procedure to test connectivity to a device.

#### **Procedure Steps**

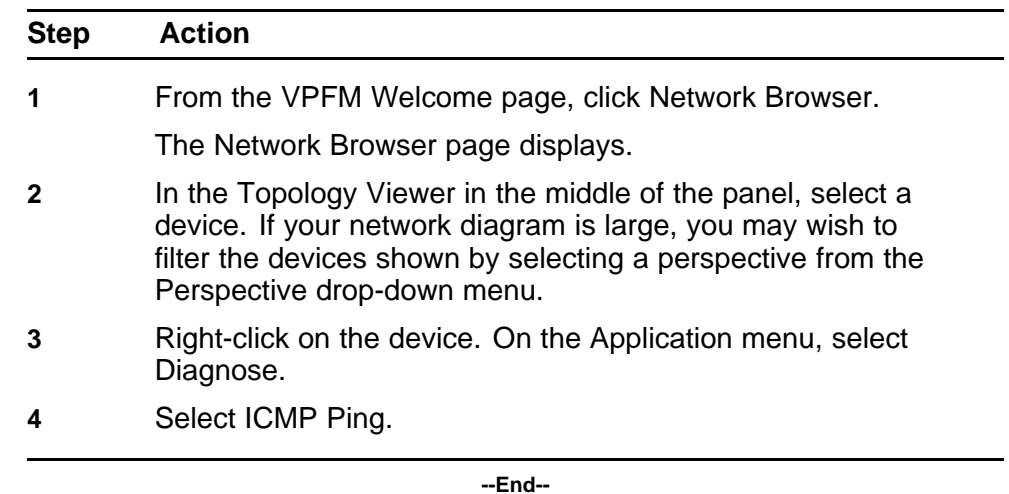

## **Tracing a route**

Use the following procedure to perform a route trace.

#### <span id="page-77-0"></span>**Procedure Steps**

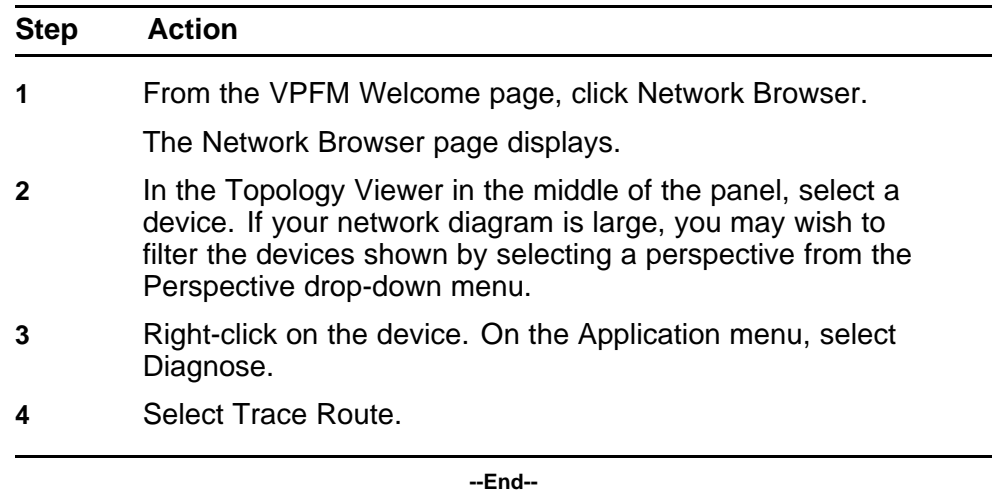

## **Managing hardware inventory**

Use the following procedure to manage the hardware assets in your network.

#### **Procedure Steps**

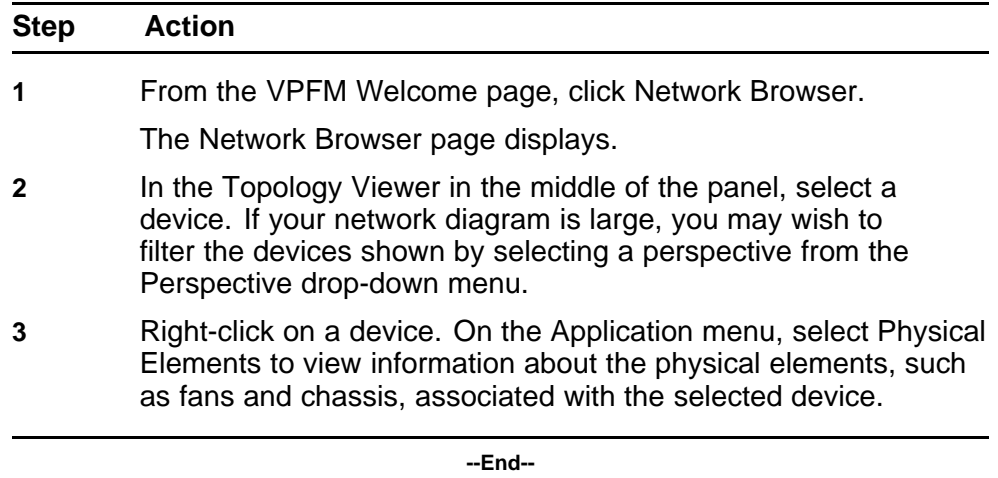

## **Performance trending**

VPFM allows you to view performance trends of network objects. Available trends are context sensitive, depending on the selected device. Use the following procedure to view a performance trending chart.

Trend charts have the following controls available:

• Interval - The interval (number and unit) displayed on the x-axis of the chart.

- <span id="page-78-0"></span>• Past/Current Time - If this option is selected, the user can then select from a dropdown of either past or current time.
- Export Exports the trend data
- Refresh Refreshes the current trend chart.

#### **Prerequisites**

- you must configure a monitoring agent and enable monitoring. For more information, see *Nortel Visualization Performance and Fault Manger—Configuration* (NN48014-500).
- trending information is only available after MITs have been created.

#### **Procedure Steps**

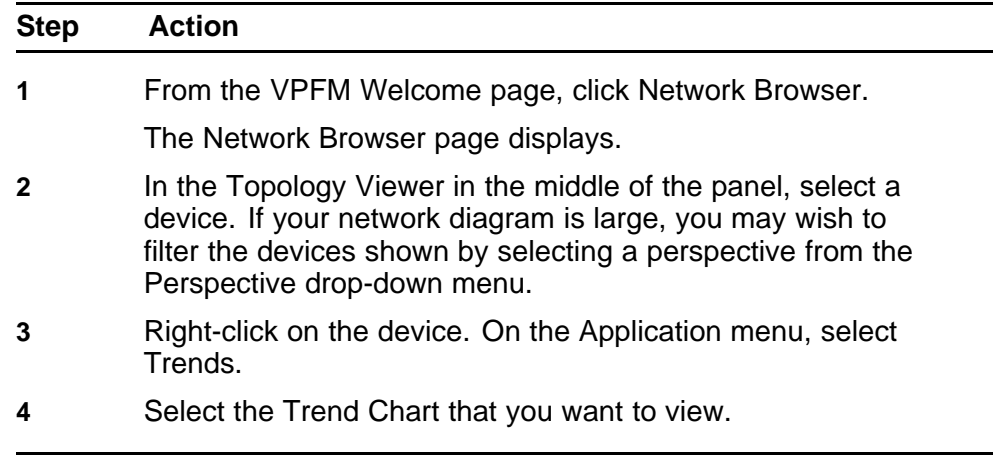

**--End--**

## **Viewing network paths**

Perform this procedure to view the network paths between any two points in the network.

#### **Procedure Steps**

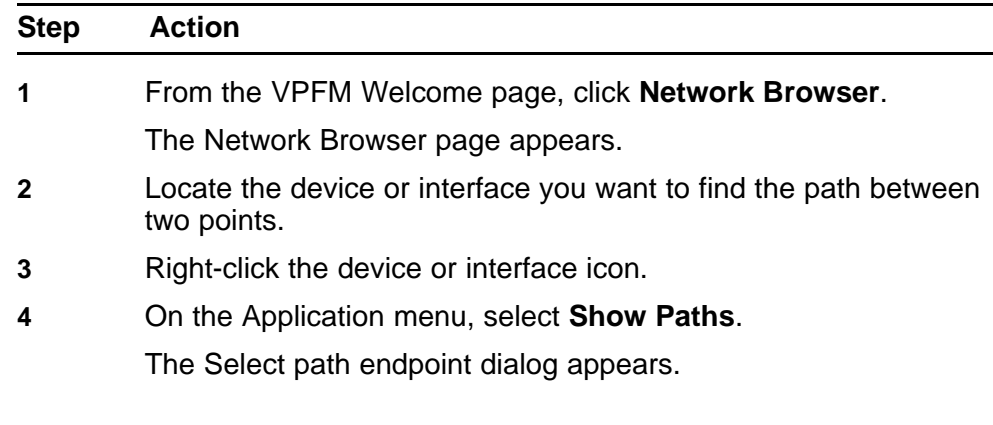

**5** From the **Select path endpoint** dialog box, find and select the other end-point (device or interface).

> A schematic showing all the paths between the two end-points is displayed.

> > **--End--**

## **MIB queries**

This section provides information about using the MIB query tool in VPFM.

## **Navigation**

- "Modifying SNMP version authentication" (page 81)
- ["Viewing SNMP MIB data" \(page 82\)](#page-81-0)

## **Modifying SNMP version authentication**

You can customize SNMP authentication for MIBs.

#### **Prerequisites**

• Log on to VPFM.

#### **Procedure Steps**

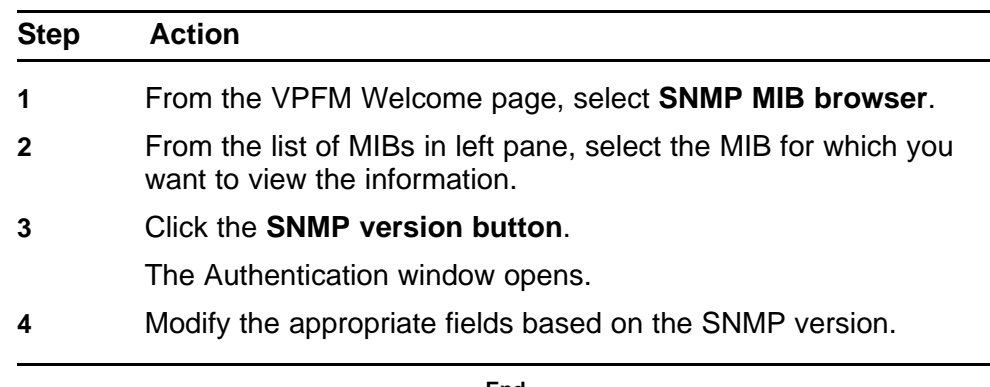

**--End--**

### **Variable definitions**

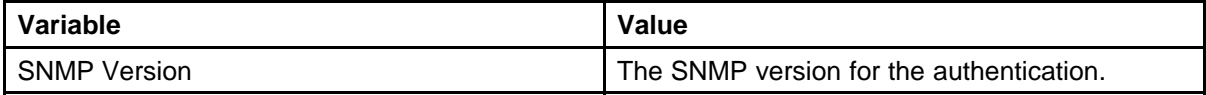

<span id="page-81-0"></span>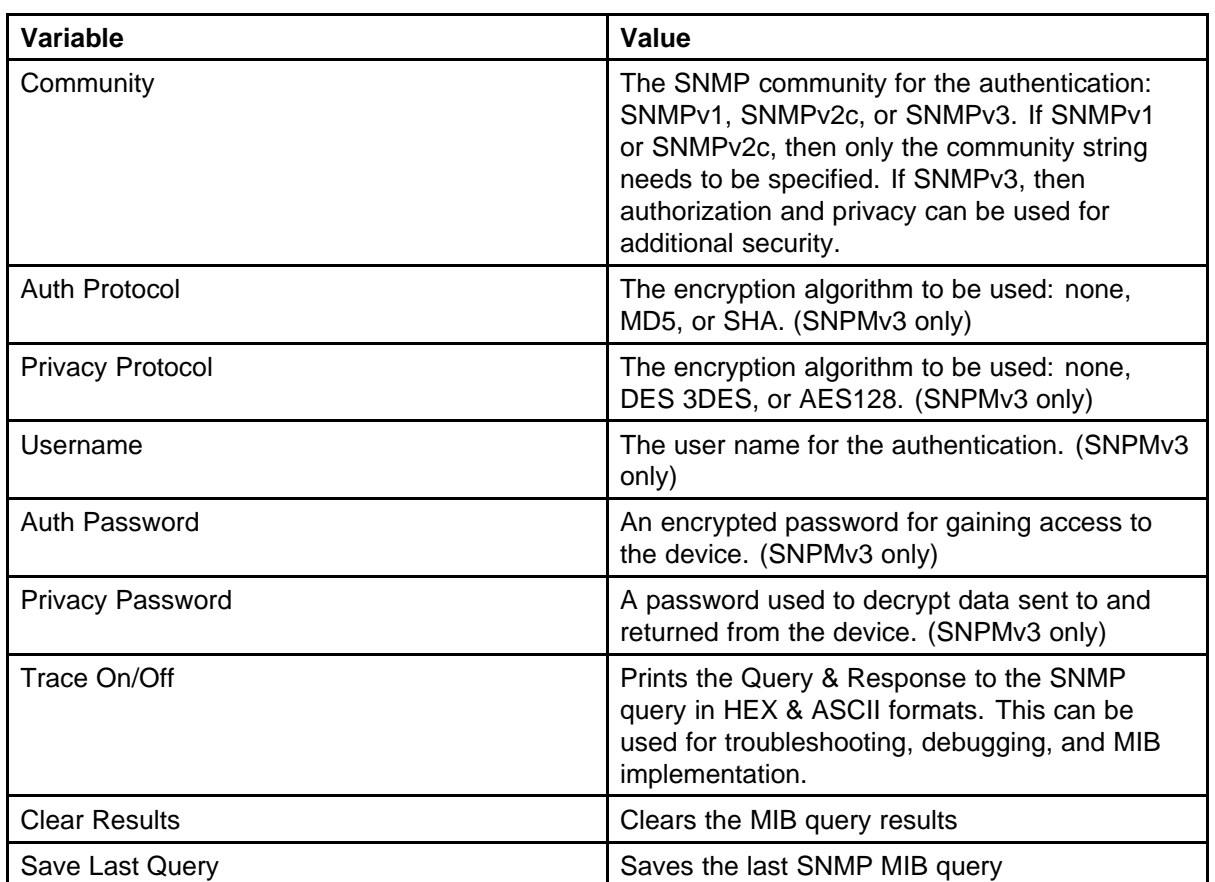

## **Viewing SNMP MIB data**

You can do an SNMP MIB query on the MIBs in your system using the SNMP MIB browser.

## **Prerequisites**

• Log on to VPFM.

### **Procedure Steps**

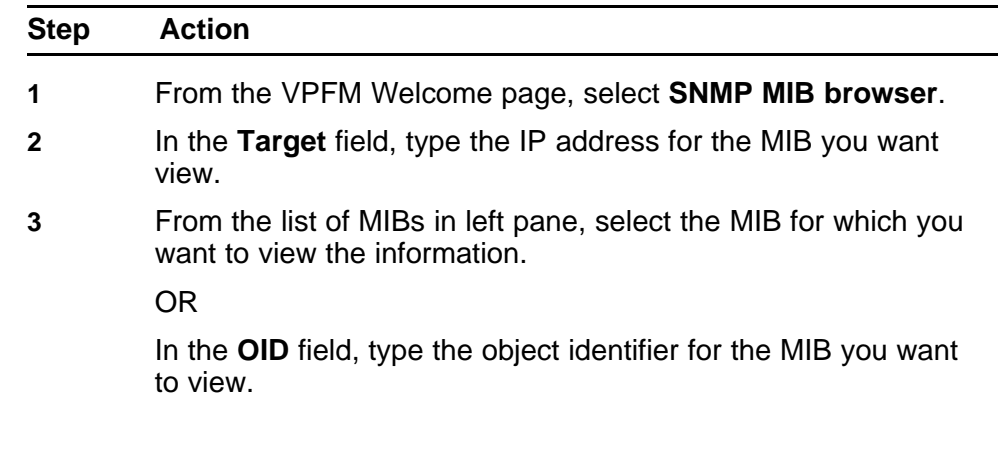

 $\overline{a}$ 

- **4** Select SNMP version v1, v2c, or v3. If you choose v3, enter the authentication variables as shown in the preceding variable definitions table.
- **5** Click the **Get** button to retrieve the output for the MIB.

The information appears in the right panel.

- **6** If you want to see the next MIB in the list, click the **Get next** button.
- **7** If you want to save the MIB information, click the **Save last query results** button.

**--End--**

## **Management Information Bases**

For a list of Management Information Bases (MIB) supported by VPFM, see *Nortel VPFM Supported Devices and Device MIBs* (NN48014-104).

# **List of alarms and events**

For a list of VPFM alarms and events, see *Nortel VPFM Traps and Trends* (NN48014-103).

#### Nortel Visualization Performance and Fault Manager

## Fault and Performance Management

Copyright © 2009-2010 Nortel Networks All Rights Reserved.

Printed in Canada Release: 2.1 Publication: NN48014-700 Document revision: 03.01 Document release date: March 2010

To provide feedback or to report a problem in this document, go to www.nortel.com/documentfeedback.

#### www.nortel.com

#### LEGAL NOTICE

The information in this document is subject to change without notice. The statements, configurations, technical data, and recommendations in this document are believed to be accurate and reliable, but are presented without express or implied warranty. Users must take full responsibility for their applications of any products specified in this document. The information in this document is proprietary to Nortel Networks.

NORTEL, the globemark design, and the NORTEL corporate logo are trademarks of Nortel Networks. Windows and Internet Explorer are trademarks of Microsoft Corp. Firefox is a trademark of the Mozilla Foundation. All other trademarks are the property of their respective owners.

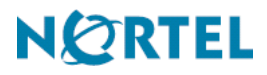